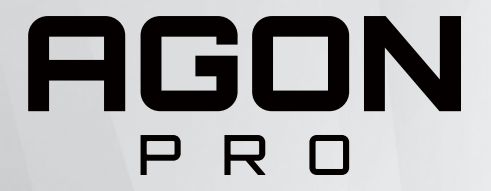

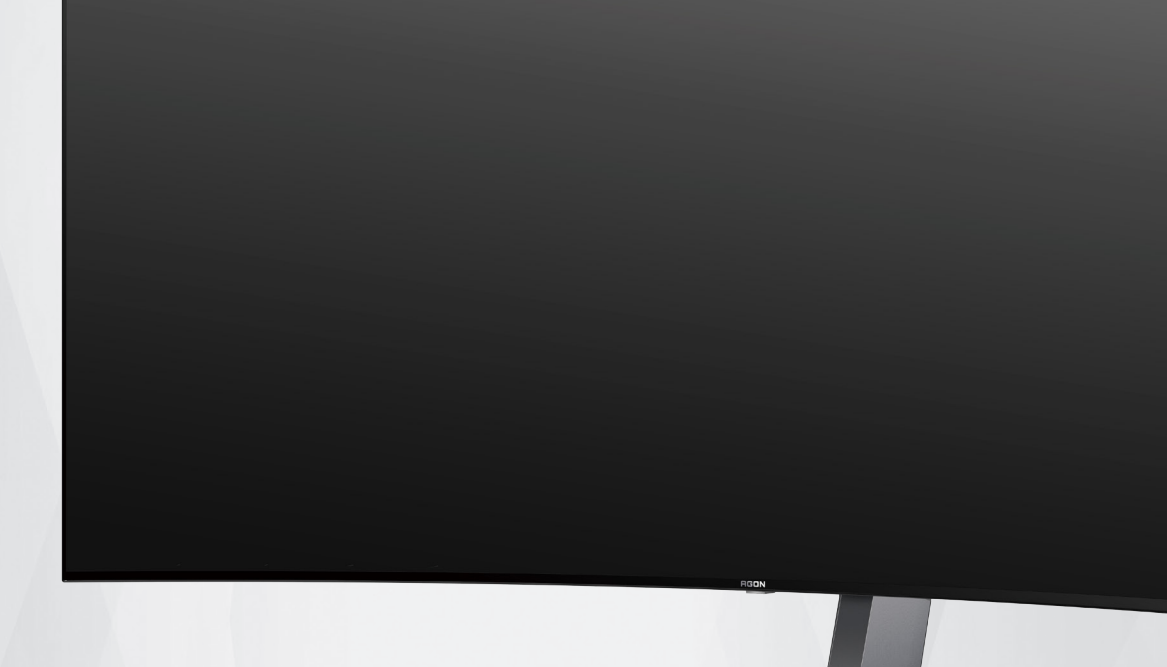

# Manual del usuario del monitor OLED **AG456UCZD**

En función de las características del producto OLED, se recomienda realizar el mantenimiento de la pantalla de acuerdo con los requisitos de las instrucciones de uso para reducir el riesgo de generar retención de imagen.

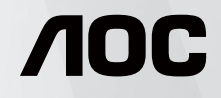

© 2023 AOC.All Rights Reserved www.aoc.com

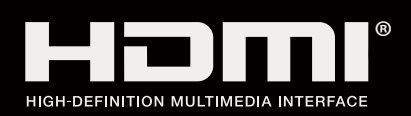

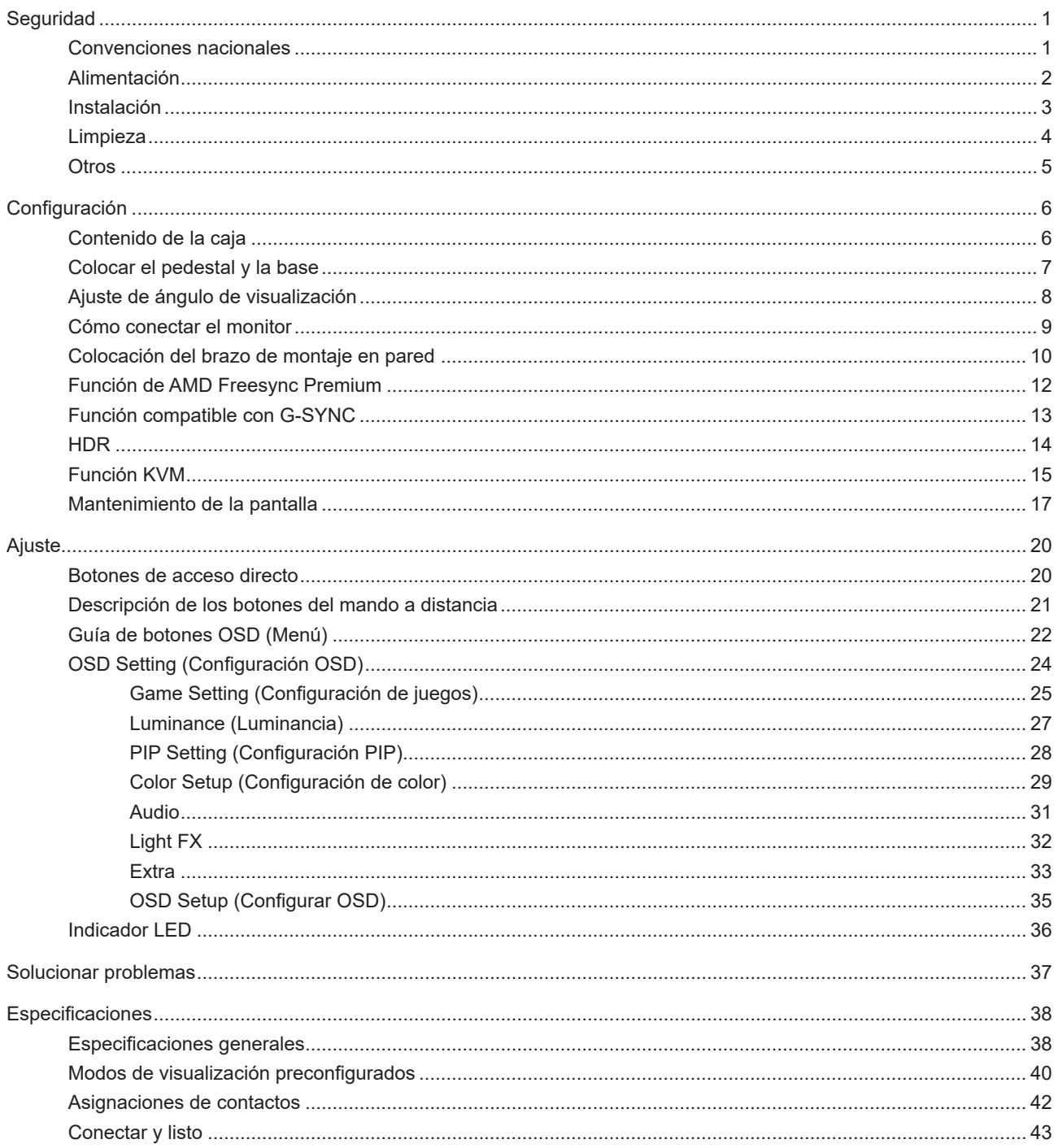

# <span id="page-2-0"></span>**Seguridad**

### **Convenciones nacionales**

Las siguientes subsecciones describen las convenciones de notación empleadas en este documento.

#### **Notas, avisos y advertencias**

A través de esta guía, los bloques de texto podrían estar acompañados de un icono y estar impresos en negrita o en cursiva. Estos bloques son notas, avisos y advertencias, y se usan de la siguiente manera:

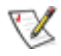

**NOTA:** Una NOTA aporta información importante que le ayuda a utilizar mejor su equipo.

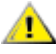

**AVISO:** Un AVISO indica daños potenciales al hardware o pérdida de datos y le explica cómo evitar el problema.

 $\blacktriangle$ 

**ADVERTENCIA:** Una ADVERTENCIA indica la posibilidad de lesiones físicas y le explica cómo evitar el problema. Algunas advertencias podrían aparecer con formatos alternativos y podrían no estar acompañadas por un icono. En dichos casos, la presentación específica de la advertencia es obligatoria de acuerdo a las autoridades reguladoras.

### <span id="page-3-0"></span>**Alimentación**

El monitor debe alimentarse solamente con el tipo de fuente de alimentación indicado en la etiqueta. Si no está seguro del tipo de electricidad suministrado en su domicilio, consulte a su distribuidor o compañía eléctrica local.

El monitor está equipado con un enchufe de tres polos, un enchufe con un tercer polo (toma de tierra). Como medida de seguridad, este enchufe se ajustará solamente en una toma de corriente con conexión a tierra. Si el enchufe de tres polos no se encaja correctamente en la toma de corriente, pida ayuda a un electricista para que instale la toma de corriente correcta o utilice un adaptador para conectar el dispositivo correctamente a tierra. No ignore el objetivo de seguridad del enchufe con toma de tierra.

Desenchufe la unidad durante una tormenta eléctrica o cuando no se vaya a utilizar durante un largo período de tiempo. Esto protegerá el monitor de daños provocados por las subidas de tensión.

No sobrecargue las regletas de enchufes ni los alargadores. Si lo hace, podría provocar un incendio o descargas eléctricas.

Para garantizar el funcionamiento correcto, utilice el monitor solamente con los equipos que cumplan la norma UL, que tengan las tomas de corriente correctamente configuradas y con valores nominales comprendidos entre 100 y 240 V, con 5A como mínimo.

La toma de corriente, debe estar instalada cerca del equipo y debe disponer de un acceso fácil.

### <span id="page-4-0"></span>**Instalación**

No coloque el monitor sobre un carrito, base, trípode, soporte o mesa inestable. Si el monitor se cae, podría provocar lesiones a las personas y el producto podría sufrir daños graves. Use sólo el carrito, base, trípode, soporte o mesa recomendado por el fabricante o vendido conjuntamente con este producto. Siga las instrucciones del fabricante cuando instale el producto y use los accesorios de montaje recomendados por dicho fabricante. La combinación del producto y del carrito debe movilizarse con cuidado.

Nunca empuje cualquier objeto hacia el interior de la ranura de la caja del monitor. Podría dañar partes de los circuitos y provocar un incendio o descarga eléctrica. Nunca derrame líquidos sobre el monitor.

No coloque la parte frontal del producto en el suelo.

Si instala el monitor en una estantería o en la pared, utilice un kit de montaje aprobado por el fabricantes y siga las instrucciones del kit.

Deje cierto espacio alrededor del monitor, como se muestra abajo. Si no lo hace, la circulación del aire puede ser inadecuada y se puede provocar sobrecalentamiento, lo que puede causar un incendio o dañar el monitor.

Para evitar posibles daños, por ejemplo, que el panel se despegue del bisel, asegúrese de que el monitor no se Æ incline hacia abajo más de -5 grados. Si se excede el máximo ángulo de inclinación hacia debajo de -5 grados, el daño del monitor no estará cubierto por la garantía.

Consulte a continuación las áreas de ventilación que se recomienda dejar alrededor del monitor, cuando el mismo se instale en la pared o sobre una base:

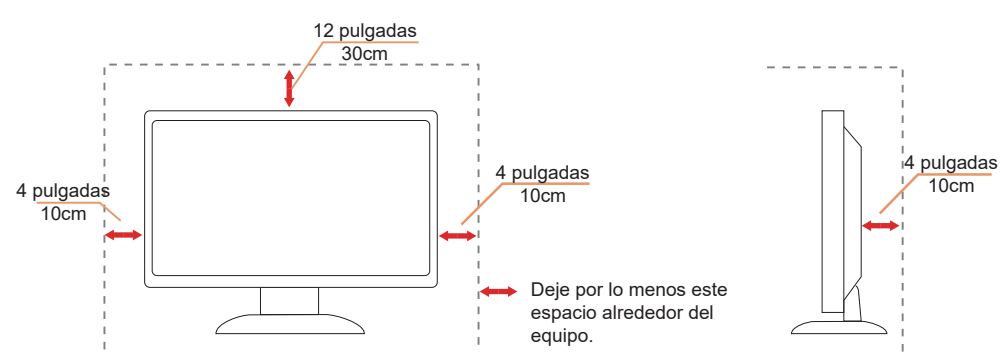

#### **Instalado con base**

## <span id="page-5-0"></span>**Limpieza**

Limpie el armario periódicamente con un paño suave humedecido con agua.

Al limpiar, use un paño suave de algodón o microfibra. El paño debe estar húmedo y casi seco, no permita que entre líquido en el estuche.

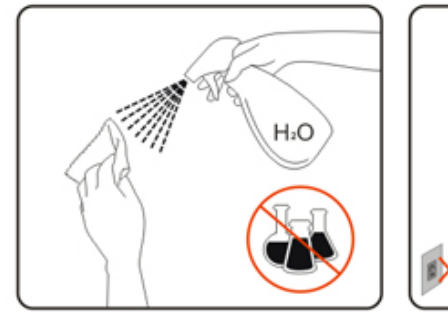

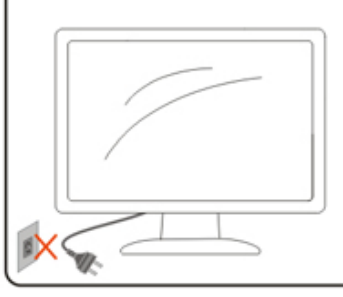

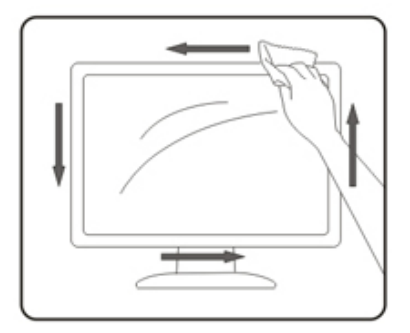

Desconecte el cable de alimentación antes de limpiar el producto.

### <span id="page-6-0"></span>**Otros**

Si el producto emite un olor, sonido o humo extraño, desconecte el cable de alimentación INMEDIATAMENTE y póngase en contacto con un centro de servicio.

Asegúrese de que las aberturas de ventilación no están bloqueadas por una mesa o cortina.

No someta el monitor OLED a condiciones de vibración intensa o fuertes impactos durante el funcionamiento.

No golpee ni deje caer el monitor mientras lo usa o transporta.

En función de las características de los productos OLED, no se recomienda utilizar este producto de forma continua durante más de cuatro horas. Este producto utiliza muchas tecnologías para eliminar la posible retención de imagen. Para obtener más información, consulte las instrucciones de la sección "Mantenimiento de la pantalla".

# <span id="page-7-0"></span>**Configuración**

### **Contenido de la caja**

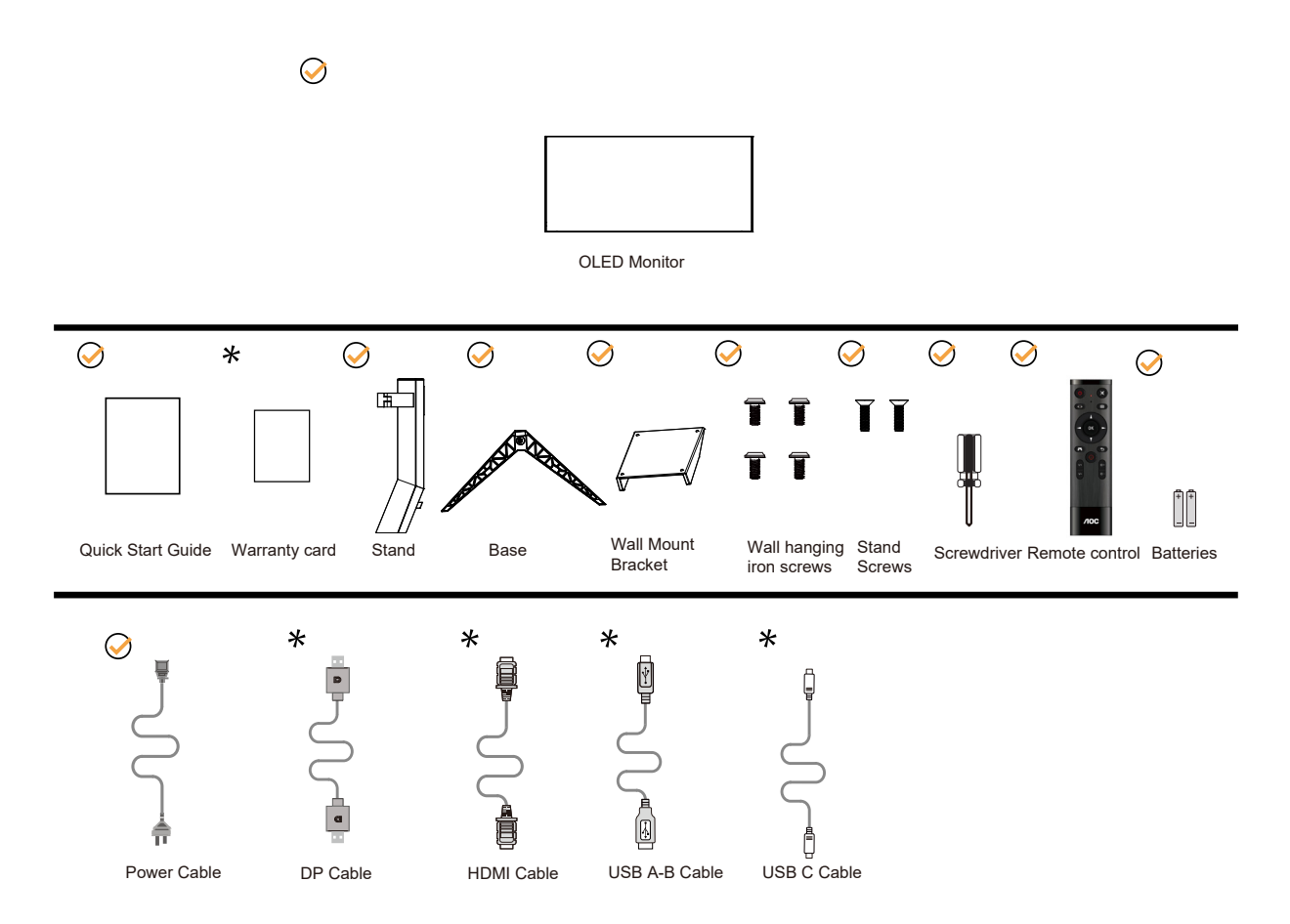

No todos los cables de señal se proporcionarán para todos los países y regiones. Consulte a su proveedor local u oficina de la sucursal de AOC para obtener confirmación.

### <span id="page-8-0"></span>**Colocar el pedestal y la base**

Instale o extraiga la base siguiendo estos pasos.

Instalación:

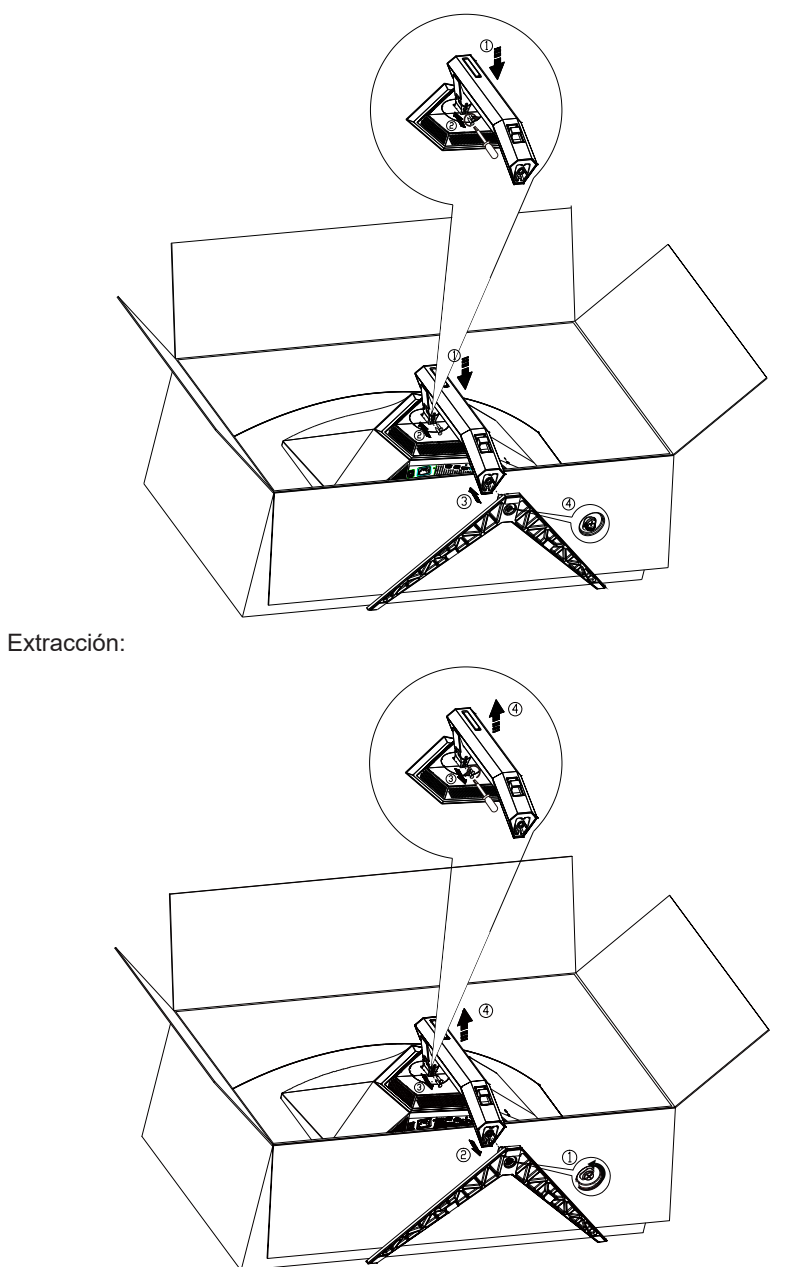

Especificaciones del tornillo de la base: M8\*35 mm (rosca efectiva de 10 mm)

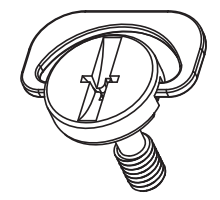

### <span id="page-9-0"></span>**Ajuste de ángulo de visualización**

Para obtener una visión óptima es recomendable mirar directamente a la pantalla completa y a continuación ajustar el ángulo del monitor para adecuarlo a sus preferencias.

Sujete la base, de modo que el monitor no se vuelque al cambiar el ángulo del monitor.

Usted puede ajustar el ángulo del monitor como se muestra abajo:

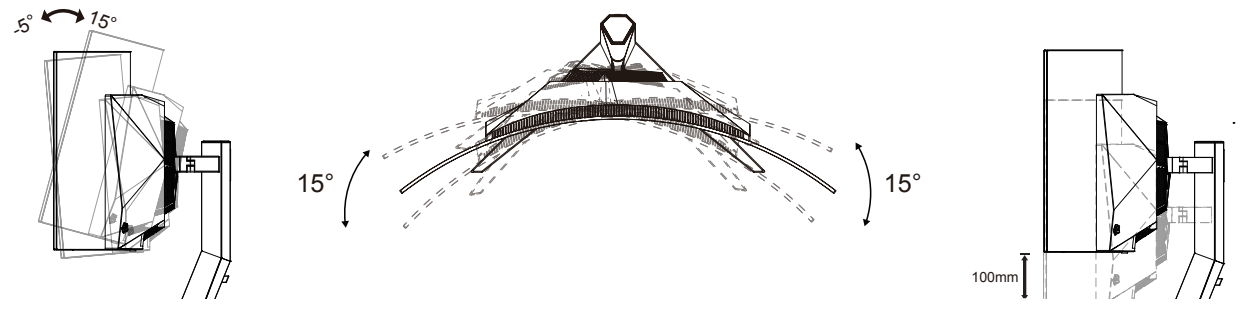

### **NOTA:**

No toque la pantalla OLED cuando cambie el ángulo. Podría provocar daños o romperse la pantalla del monitor.

#### **Advertencia:**

- 1. Para evitar posibles daños en la pantalla como el desprendimiento del panel, asegúrese de que el monitor no se incline hacia abajo más de -5 grados.
- 2. No presione la pantalla mientras ajusta el ángulo del monitor. Agárrela solo por el bisel.

### <span id="page-10-0"></span>**Cómo conectar el monitor**

Conexiones de los cables en la parte posterior del monitor:

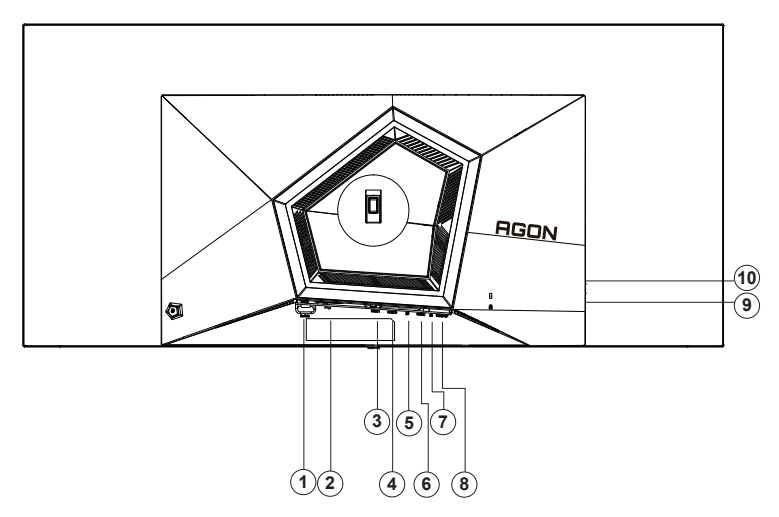

- 1. Conmutador de alimentación
- 2. Alimentación
- 3. HDMI1
- 4. HDMI2
- 5. DP
- 6. USB C
- 7. Auriculares
- 8. USB3.2 Gen1 ascendente
- 9. USB3.2 Gen1 descendente + carga rápida USB3.2 Gen1 descendente x1
- 10. USB3.2 Gen1 descendente x2

#### **Conexión a un PC**

- 1. Conecte el cable de alimentación a la parte posterior del monitor.
- 2. Apague el PC y desconecte el cable de alimentación.
- 3. Conecte el cable de señal de la pantalla al conector de vídeo del equipo.
- 4. Conecte el cable de alimentación del ordenador y el monitor a una toma de corriente cercana.
- 5. Encienda el ordenador y el monitor.

Si aparece una imagen en el monitor, la instalación se ha completado. Si no aparece ninguna imagen, consulte la sección Solucionar problemas.

Para proteger el equipo, apague siempre su PC y el monitor OLED antes de realizar las conexiones.

### <span id="page-11-0"></span>**Colocación del brazo de montaje en pared**

Preparación para instalar un brazo de montaje en pared opcional.

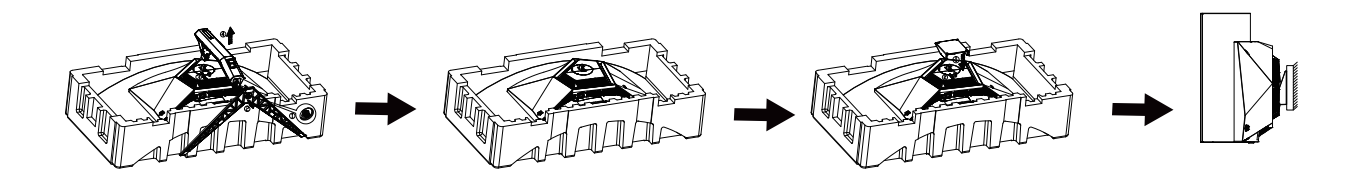

Este monitor puede adjuntarse a un brazo para montaje en la pared que adquiera por separado. Desconecte al corriente antes de este procedimiento. Siga estos pasos:

1. Retire la base.

2. Siga las instrucciones del fabricante para montar el brazo de montaje en pared.

3. Coloque el brazo para montaje en la pared en la parte trasera del monitor. Alinee los orificios del brazo con los orificios situados en la parte trasera del monitor.

4. Vuelva a conectar los cables. Consulte el manual del usuario que acompaña al brazo de montaje en pared opcional, para obtener instrucciones sobre cómo adjuntarlo a la pared.

Colgador para la pared:

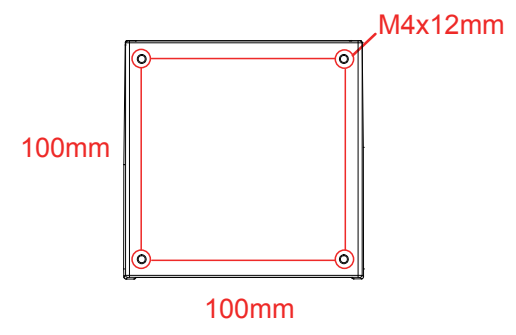

Especificación de tornillos del colgador para pared: M4\*12mm

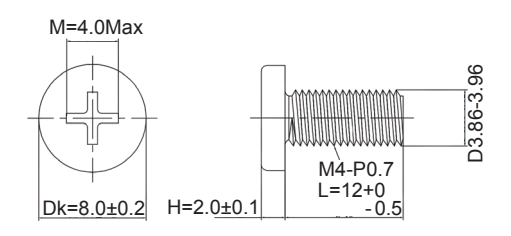

 Nota: los agujeros de tornillo de instalación VESA no son adecuados para todos los modelos, consulte al distribuidor o departamento oficial de aoc. Siempre Póngase en contacto con el fabricante para la instalación de pared.

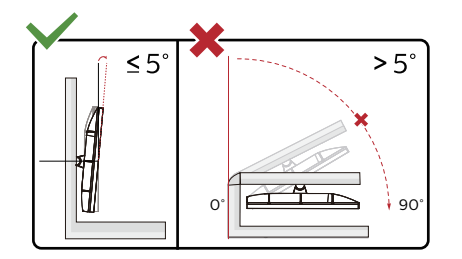

\* El diseño de la pantalla puede diferir de las ilustraciones.

#### **Advertencia:**

- 1. Para evitar posibles daños en la pantalla como el desprendimiento del panel, asegúrese de que el monitor no se incline hacia abajo más de -6.5 grados.
- 2. No presione la pantalla mientras ajusta el ángulo del monitor. Agárrela solo por el bisel.

### <span id="page-13-0"></span>**Función de AMD Freesync Premium**

- 1. La función de AMD Freesync Premium está disponible con DP/HDMI/USB C.
- 2. Tarjeta gráfica compatible: A continuación se muestra la lista recomendada, que también puede comprobar visitando www.AMD.com
- Tarietas gráficas
- Radeon<sup>™</sup> RX Vega series
- Radeon<sup>™</sup> RX 500 series
- Radeon<sup>™</sup> RX 400 series
- Radeon<sup>™</sup> R9/R7 300 series (excluding R9 370/X)
- Radeon<sup>™</sup> Pro Duo (2016 edition)
- Radeon<sup>™</sup> R9 Nano
- Radeon<sup>™</sup> R9 Fury series
- Radeon<sup>™</sup> R9/R7 200 series (excluding R9 270/X, R9 280/X)
- Procesadores
- AMD Ryzen<sup>TM</sup> 7 2700U
- AMD Ryzen<sup>TM</sup> 5 2500U
- AMD Ryzen<sup>™</sup> 5 2400G
- AMD Ryzen<sup>TM</sup> 3 2300U
- AMD Ryzen<sup>™</sup> 3 2200G
- AMD PRO A12-9800
- AMD PRO A12-9800E
- AMD PRO A10-9700
- AMD PRO A10-9700E
- AMD PRO A8-9600
- AMD PRO A6-9500
- AMD PRO A6-9500E
- AMD PRO A12-8870
- AMD PRO A12-8870E
- AMD PRO A10-8770
- AMD PRO A10-8770E
- AMD PRO A10-8750B
- AMD PRO A8-8650B
- AMD PRO A6-8570
- AMD PRO A6-8570E
- AMD PRO A4-8350B
- AMD A10-7890K
- AMD A10-7870K
- AMD A10-7850K
- AMD A10-7800
- AMD A10-7700K
- AMD A8-7670K
- AMD A8-7650K
- AMD A8-7600
- AMD A6-7400K

### <span id="page-14-0"></span>**Función compatible con G-SYNC**

- 1. La función compatible con G-SYNC está disponible con DP.
- 2. Para disfrutar de una experiencia de juego perfecta con G-SYNC, debe comprar una tarjeta NVIDIA GPU independiente que admita G-SYNC.

#### **Requisitos del sistema G-Sync**

Equipo de escritorio conectado al monitor G-SYNC:

Tarjetas gráficas compatibles: Las funciones G-SYNC requieren tarjetas gráficas NVIDIA GeForce® GTX 650 Ti BOOST o superiores.

Controlador: R340.52 o posterior Sistema operativo: Windows 10 Windows 8.1 Windows 7

Requisitos del sistema: Se debe admitir DisplayPort 1.2 de la GPU.

Equipo portátil conectado al monitor G-SYNC:

Tarjetas gráficas compatibles: NVIDIA GeForce® GTX 980M, GTX 970M, GTX 965M GPU o tarjetas gráficas superiores Controlador: R340.52 o superior Sistema operativo: Windows 10 Windows 8.1 Windows 7 Requisitos del sistema: Se debe admitir DisplayPort 1.2 controlado directamente desde la GPU.

Para obtener más información sobre NVIDIA G-SYNC, visite: https://www.nvidia.cn/

### <span id="page-15-0"></span>**HDR**

Es compatible con señales de entrada en el formato HDR10.

La pantalla HDR puede activar automáticamente la función HDR si el reproductor y el contenido son compatibles. Póngase en contacto con el fabricante del dispositivo y con el proveedor del contenido para obtener información sobre la compatibilidad del mencionado dispositivo y contenido. Seleccione "DESACTIVAR" para la función HDR cuando no necesite la función de activación automática.

Nota:

- 1. 3840×2160 a 50 Hz/60 Hz solo está disponible en dispositivos como reproductores UHD o Xbox/PS.
- 2. Configuración de la pantalla:
- a. Acceda a "Configuración de la pantalla" y seleccione la resolución: 3440x1440 y HDR activado.
- b. Cambie para seleccionar la resolución: 3440x1440 (si está disponible) para lograr los mejores efectos HDR.

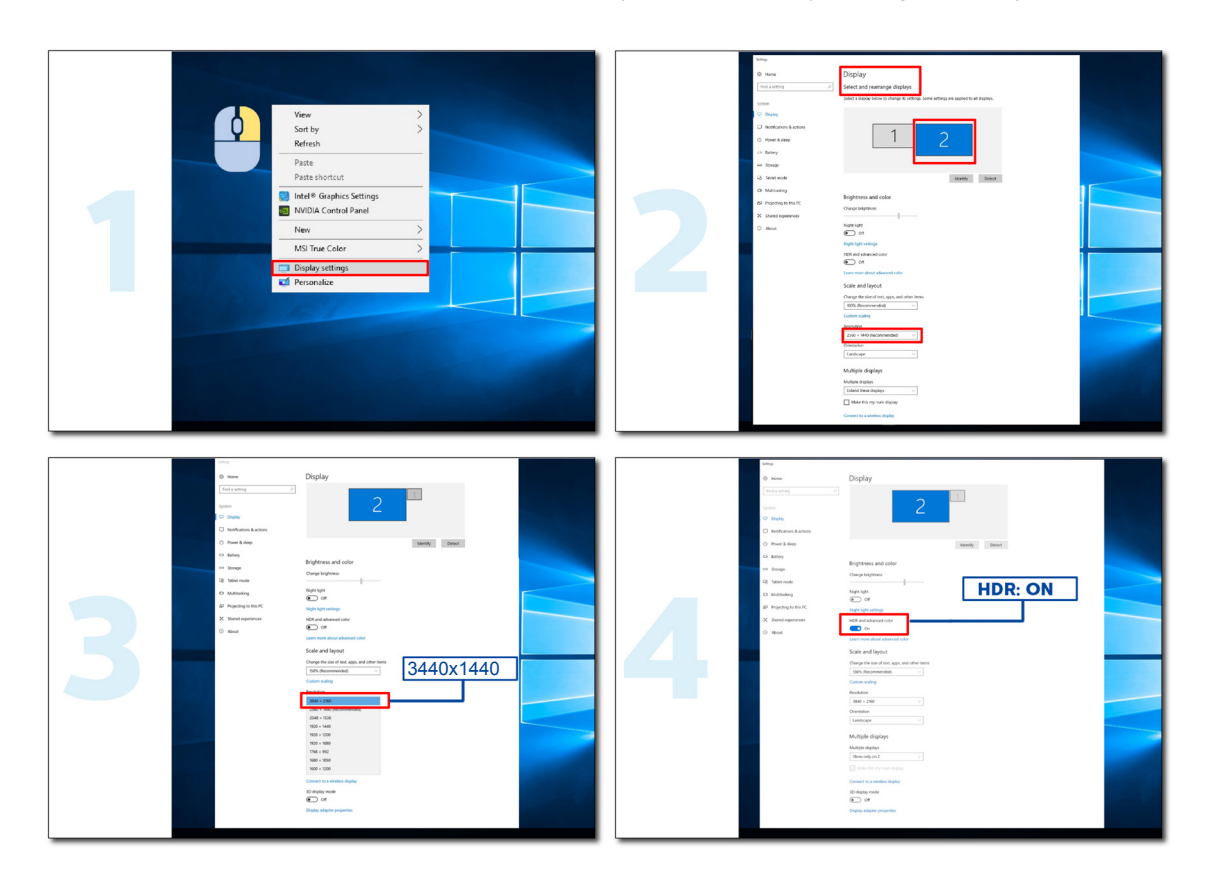

### <span id="page-16-0"></span>**Función KVM**

#### **¿Qué es KVM?**

Con la función KVM, puede mostrar dos equipos de sobremesa, dos equipos portátiles o uno de sobremesa y otro portátil en un monitor AOC y controlar los dos dispositivos con un conjunto de teclado y mouse. Cambie el control sobre los dispositivos del equipo de sobremesa o del equipo portátil eligiendo la fuente de señal de entrada en "Input Select" (Selec. de entrada) del menú OSD.

#### **¿Cómo se debe utilizar KVM?**

Paso 1: Conecte un dispositivo (equipo de sobremesa o equipo portátil) al monitor a través de USB C.

Paso 2: Conecte el otro dispositivo al monitor a través de HDMI o DisplayPort. A continuación, conecte también este dispositivo al monitor con USB ascendente.

Paso 3: Conecte los periféricos (teclado y ratón) al monitor a través del puerto USB.

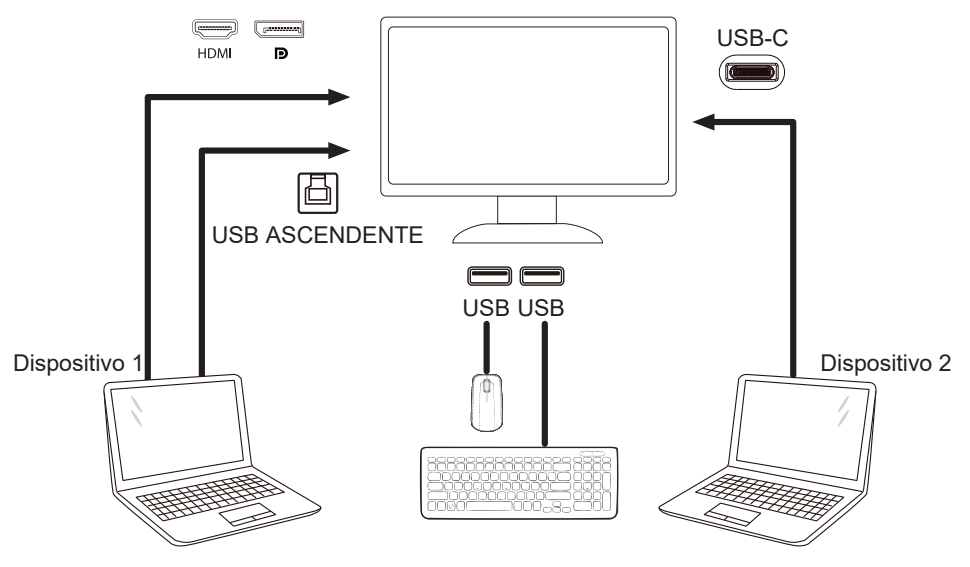

Nota: El diseño de la pantalla puede ser diferente a los que se ilustran.

Paso 4: Entre en el menú OSD. Vaya a la página OSD Extra y seleccione "Auto" (Automático), "USB C", o "USB UP" (USB ASCENDENTE) en la pestaña USB Selection (Selección USB).

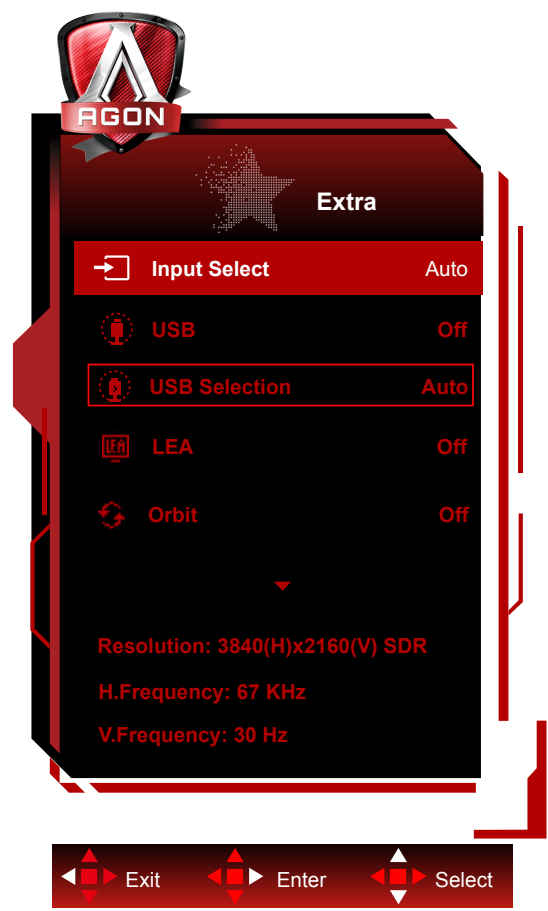

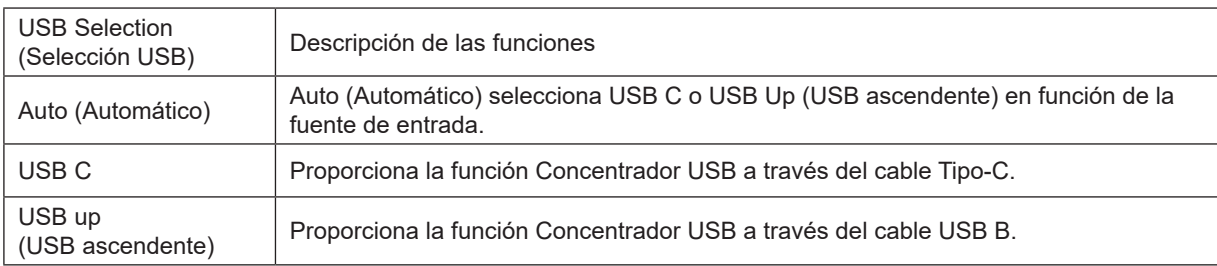

### <span id="page-18-0"></span>**Mantenimiento de la pantalla**

Para reducir el riesgo de retención de imágenes en la pantalla, realice periódicamente el siguiente mantenimiento. Si no se siguen estas instrucciones la garantía podría quedar anulada.

#### **• Evite mostrar una imagen estática durante períodos prolongados de tiempo.**

Una imagen estática es una imagen que no cambia con el tiempo, como una fotografía.

Una imagen estática puede provocar daños permanentes en la pantalla OLED, haciendo que la imagen siga apareciendo cuando ya no se esté mostrando de forma activa.

#### Para obtener el máximo rendimiento:

1. Sin imágenes estáticas. No muestre una imagen estática durante un tiempo prolongado (4 horas). Esto puede causar imágenes residuales en la pantalla (quemado). Si es necesario mostrar una imagen durante mucho tiempo, reduzca el brillo y el contraste todo lo que pueda.

2. Usar la pantalla completa. Cuando vea un vídeo en formato letterbox (franjas negras en las partes superior e inferior) o pillarbox (franjas negras en las partes derecha e izquierda), como un vídeo 4:3, pueden aparecer artefactos. Use el modo de pantalla completa para reducir este problema.

3. Sin adhesivos. No coloque etiquetas ni adhesivos directamente sobre la pantalla. Si no sigue esta recomendación, la pantalla podría dañarse.

#### **• No utilice esta pantalla durante más de cuatro horas seguidas.**

Este producto utiliza muchas tecnologías para reducir o eliminar la retención de imágenes (quemado). Utilice la configuración predeterminada de la pantalla para evitar la retención de imágenes y mantener la calidad de estas.

#### **• LEA (Algoritmo de extracción de logotipos)**

LEA ajusta automáticamente el brillo de las zonas de la pantalla para reducir la posibilidad de retención de imágenes.

Esta función está "Activada" de forma predeterminada y se puede cambiar en el menú OSD.

#### **• Control TPC (Luminancia máxima temporal)**

Esta función ajusta automáticamente la luminancia de la pantalla cuando se detectan imágenes estáticas continuas.

Esta función está establecida en "Siembre activada".

#### **• Órbita de píxeles (Desplazamiento de imagen)**

La órbita desplazará ligeramente la imagen mostrada a nivel de píxel, una vez por segundo para evitar la retención de imágenes.

De forma predeterminada, esta función está establecida en "Activada (débil)". La opción "Débil" es la que realiza menos movimiento, la opción "Fuerte" es la que realiza el máximo movimiento y la opción "Desactivada" deshabilita el movimiento y aumenta las posibilidades de retención de imágenes. Todo esto se puede establecer en el menú OSD.

#### **• CPC (Control de potencia convexo)**

Esta función reduce la retención de imágenes ajustando automáticamente la ganancia de potencia para diferentes imágenes. Para ello, sigue un modelo matemático que es alto en el centro y bajo en los extremos.

Esta función está establecida en "Siembre activada".

#### **• LBC (Control de brillo local)**

Esta función reduce la retención de imagen disminuyendo automáticamente el brillo en zonas locales de la pantalla donde se detecta que el brillo medio acumulado es excesivamente alto.

Esta función está establecida en "Siembre activada".

#### **• Pixel Refresh(Eliminación de retención de imagen)**

Las pantallas OLED empiezan a mostrar retención de imagen cuando se muestra una imagen estática durante mucho tiempo, unas 4 horas de uso continuo aproximadamente.

Para eliminar los residuos de imagen que empiezan a aparecer, ejecute periódicamente las funciones de corrección de la compensación de la pantalla y de eliminación de residuos de imagen para obtener el mejor rendimiento de visualización.

#### **Ciclo de mantenimiento (solo UE)**

Puede ejecutar esta función de una de las siguientes maneras:

1). En el menú OSD, active manualmente la función de eliminación de residuos de imagen y seleccione "Sí" en el menú.

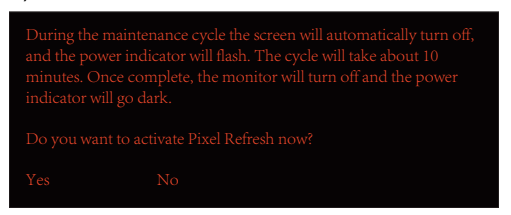

2). En el cuadro de diálogo del mensaje de advertencia que aparece cada 4 horas de funcionamiento acumulado, seleccione "Sí".

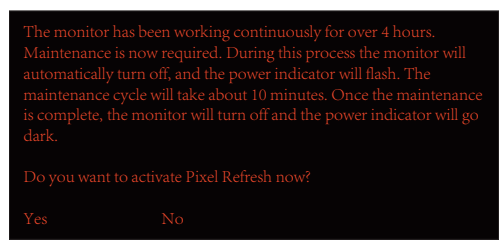

Después de cada 4 horas de funcionamiento acumulado, las funciones de corrección de compensación de la pantalla y de eliminación de residuos de imagen se ejecutarán automáticamente cuando la pantalla se apague o haya permanecido en el estado de espera durante 2 horas.

Durante esta operación, mantenga la alimentación encendida.

El monitor ejecutará primero la función de corrección de compensación de la pantalla, que tardará unos 30 segundos. El indicador de alimentación parpadeará en blanco (3 segundos encendido y después 3 segundos apagado) durante esta operación.

A continuación, se ejecutará la función de eliminación de residuos de imagen, que tardará unos 10 minutos. Durante esta operación, el indicador de alimentación parpadeará en blanco (1 segundo encendido y después 1 segundo apagado).

Cuando la operación se complete, el color del indicador de alimentación cambiará a naranja para el modo de espera, o se apagará para el estado de desconexión.

Durante el mantenimiento, si el usuario presiona el botón de alimentación para encender el monitor, el proceso de mantenimiento se interrumpirá y la pantalla tardará unos 5 segundos más en encenderse.

En la sección "Extra" del menú OSD, puede comprobar el número de veces que la función de eliminación de residuos de imagen se ha ejecutado.

#### **• Advertencia automática**

Si desactiva la función Advertencia automática y no ejecuta las funciones Actualización de píxeles o Actualización del panel dentro del período de tiempo recomendado, se pueden producir problemas de retención de imágenes en la pantalla.

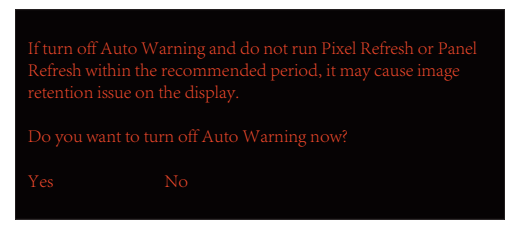

Cuando el tiempo de uso acumulado alcance las 16 horas, empezarán a aparecer avisos de cuenta atrás 10 minutos antes. (De 10 minutos a 1 minuto restante).

Esto le recuerda que el monitor entrará en proceso de mantenimiento, por lo que es muy recomendable que guarde los archivos.

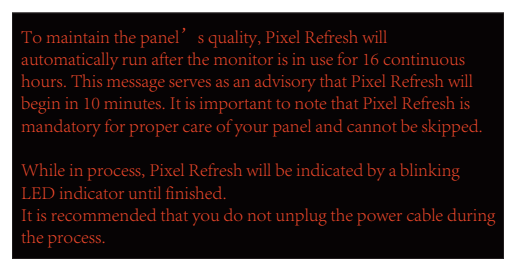

#### **Ciclo de mantenimiento (NO UE)**

Puede ejecutar esta función de una de las siguientes maneras:

1). En el menú OSD, active manualmente la función de eliminación de residuos de imagen y seleccione "Sí" en el menú.

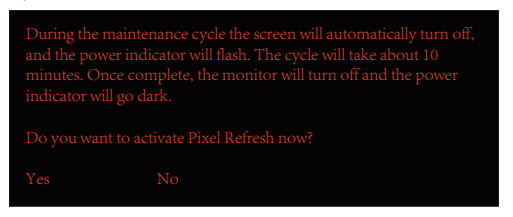

2). En el cuadro de diálogo del mensaje de advertencia que aparece cada 4 horas de funcionamiento acumulado, seleccione "Sí".

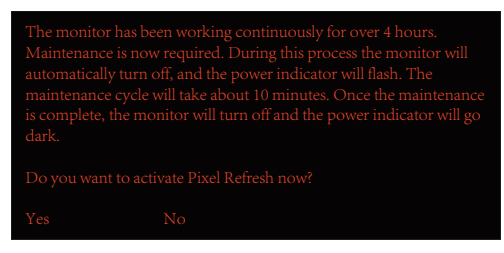

Si selecciona "No", la indicación aparecerá cada hora después de que el monitor haya estado funcionando durante 24 horas hasta que el usuario seleccione "Sí".

Si no selecciona "Sí" ni "No", el mensaje de advertencia se repetirá cada hora después de que el monitor haya estado funcionando durante 24 horas hasta que el usuario seleccione "Sí".

Después de cada 4 horas de funcionamiento acumulado, las funciones de corrección de compensación de la pantalla y de eliminación de residuos de imagen se ejecutarán automáticamente cuando la pantalla se apague o haya permanecido en el estado de espera durante 15 minutos.

Durante esta operación, mantenga la alimentación encendida.

El monitor ejecutará primero la función de corrección de compensación de la pantalla, que tardará unos 30 segundos. El indicador de alimentación parpadeará en blanco (3 segundos encendido y después 3 segundos apagado) durante esta operación.

A continuación, se ejecutará la función de eliminación de residuos de imagen, que tardará unos 10 minutos. Durante esta operación, el indicador de alimentación parpadeará en blanco (1 segundo encendido y después 1 segundo apagado).

Cuando la operación se complete, el color del indicador de alimentación cambiará a naranja para el modo de espera, o se apagará para el estado de desconexión.

Durante el mantenimiento, si el usuario presiona el botón de alimentación para encender el monitor, el proceso de mantenimiento se interrumpirá y la pantalla tardará unos 5 segundos más en encenderse.

En la sección "Extra" del menú OSD, puede comprobar el número de veces que la función de eliminación de residuos de imagen se ha ejecutado.

#### **• Advertencia automática**

Si desactiva la función Advertencia automática y no ejecuta las funciones Actualización de píxeles o Actualización del panel dentro del período de tiempo recomendado, se pueden producir problemas de retención de imágenes en la pantalla.

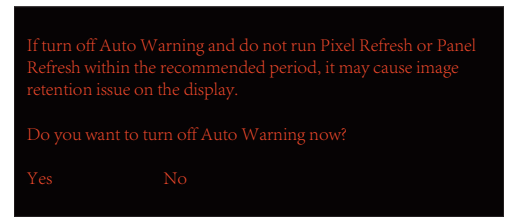

# <span id="page-21-0"></span>**Ajuste**

### **Botones de acceso directo**

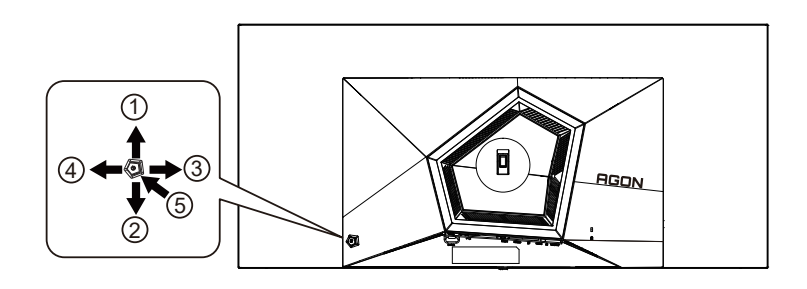

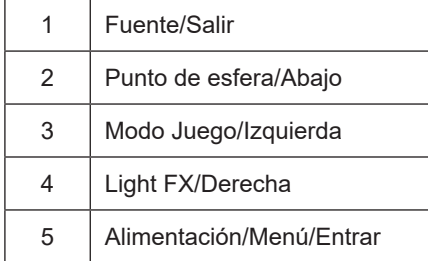

#### **Alimentación/Menú/Entrar**

Presione el botón Alimentación para encender el monitor.

Cuando no haya menú OSD, presione este botón para mostrar el menú OSD o confirmar la selección. Presione el botón durante 2 segundos aproximadamente para apagar el monitor.

#### **Punto de esfera**

Cuando no haya menú OSD, presione el botón Punto de esfera para mostrar u ocultar el punto de esfera.

#### **Modo Juego/Izquierda**

Cuando el menú OSD esté desactivado, presione la tecla "Izquierda" para abrir la función del modo Juego y, a continuación, presione "Izquierda" o "Derecha" para seleccionar el modo de juego (FPS, RTS, Carreras, Jugador 1, Jugador 2 o Jugador 3) en función de los diferentes tipos de juego.

#### **Light FX/Derecha**

Cuando no se muestre el menú OSD, presione el botón "Derecha" para activar la función Luz FX.

#### **Fuente/Salir**

Cuando el menú OSD está cerrado, presione el botón Fuente/Automático/Salir para habilitar la función del mismo nombre.

### <span id="page-22-0"></span>**Descripción de los botones del mando a distancia**

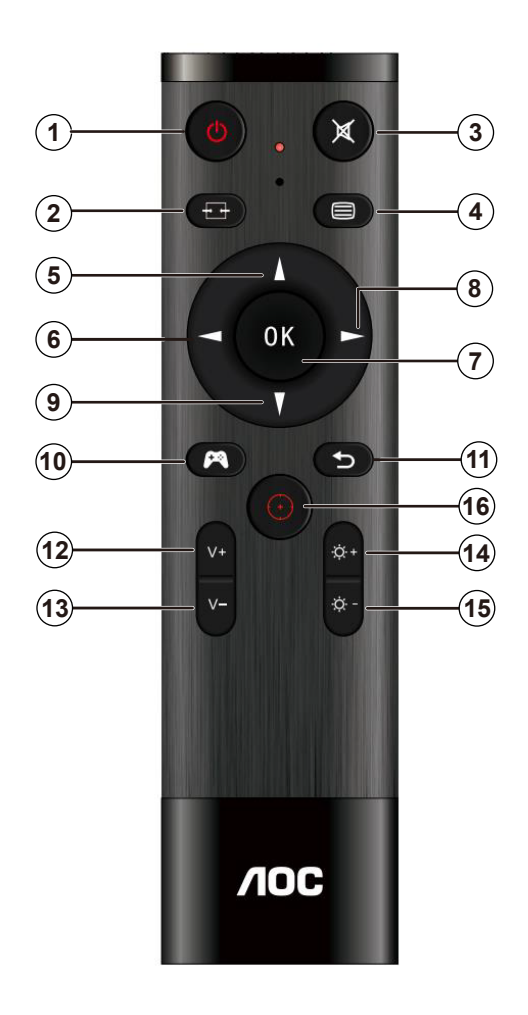

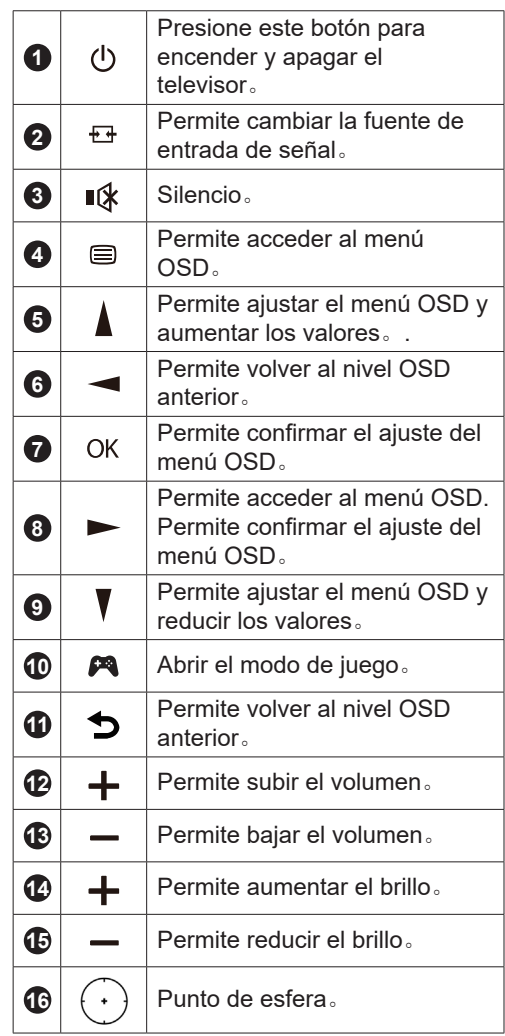

### <span id="page-23-0"></span>**Guía de botones OSD (Menú)**

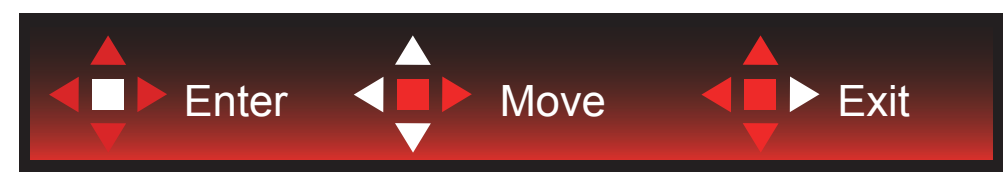

Intro: Utilice el botón Intro para entrar en el siguiente nivel del menú OSD. Mover: Utilice los botones Izquierda/Arriba/Abajo para mover la selección del menú OSD.

Salir: Utilice el botón Derecha para salir del menú OSD.

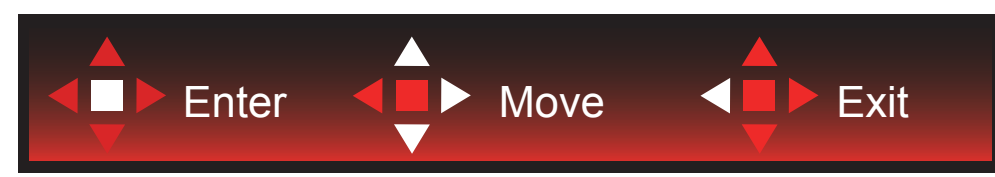

Intro: Utilice el botón Intro para entrar en el siguiente nivel del menú OSD. Mover: Utilice los botones Derecha/Arriba/Abajo para mover la selección del menú OSD. Salir: Utilice el botón Izquierda para salir del menú OSD.

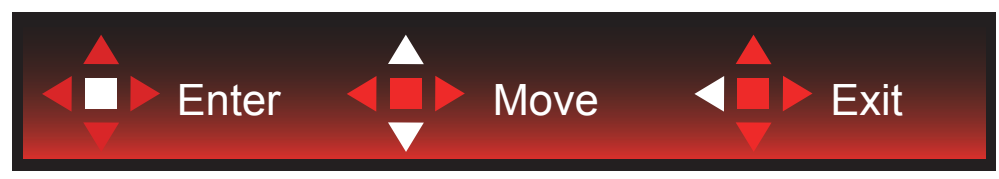

Intro: Utilice el botón Intro para entrar en el siguiente nivel del menú OSD. Mover: Utilice los botones Izquierda/Arriba/Abajo para mover la selección del menú OSD. Salir: Utilice el botón Izquierda para salir del menú OSD.

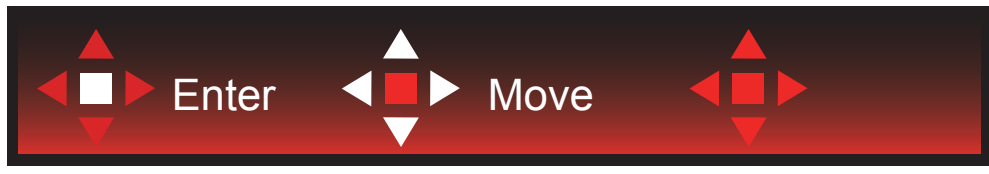

Mover: Utilice los botones Izquierda/Derecha/Arriba/Abajo para mover la selección del menú OSD.

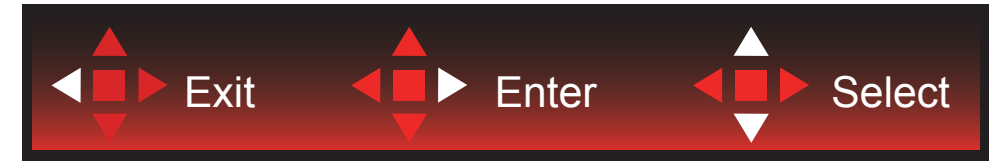

Salir: Utilice el botón Izquierda para salir del menú OSD y pasar al siguiente nivel del menú OSD. Intro: Utilice el botón Derecha para entrar en el siguiente nivel del menú OSD. Seleccionar: Utilice los botones Arriba/Abajo para mover la selección del menú OSD.

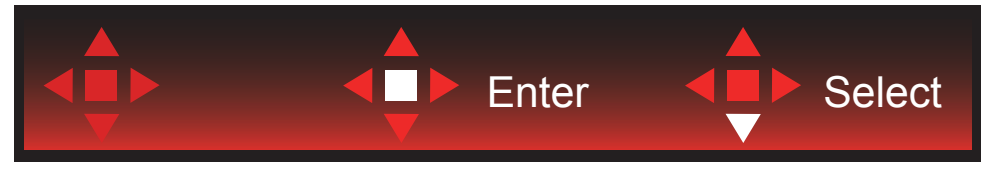

Intro: Utilice el botón Intro para aplicar la configuración del menú OSD y volver al nivel del menú OSD anterior. Seleccionar: Utilice el botón Abajo para ajustar la configuración del menú OSD.

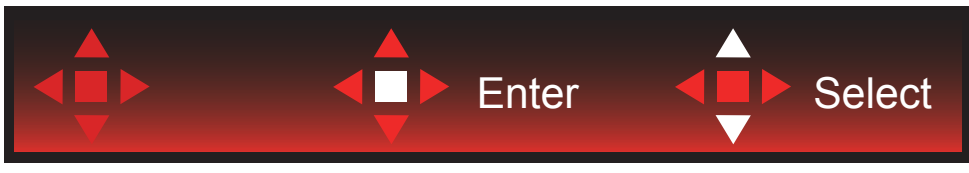

Seleccionar: Utilice el botón Arriba/Abajo para ajustar la configuración del menú OSD.

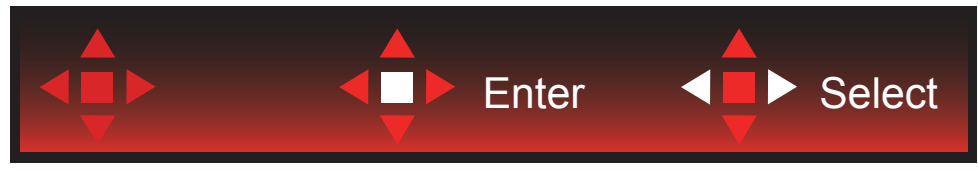

Intro: Utilice el botón Intro para salir del menú OSD y pasar al nivel anterior del menú OSD. Seleccionar: Utilice el botón Izquierda/Derecha para ajustar la configuración del menú OSD.

## <span id="page-25-0"></span>**OSD Setting (Configuración OSD)**

Instrucciones básicas y sencillas sobre los botones de control.

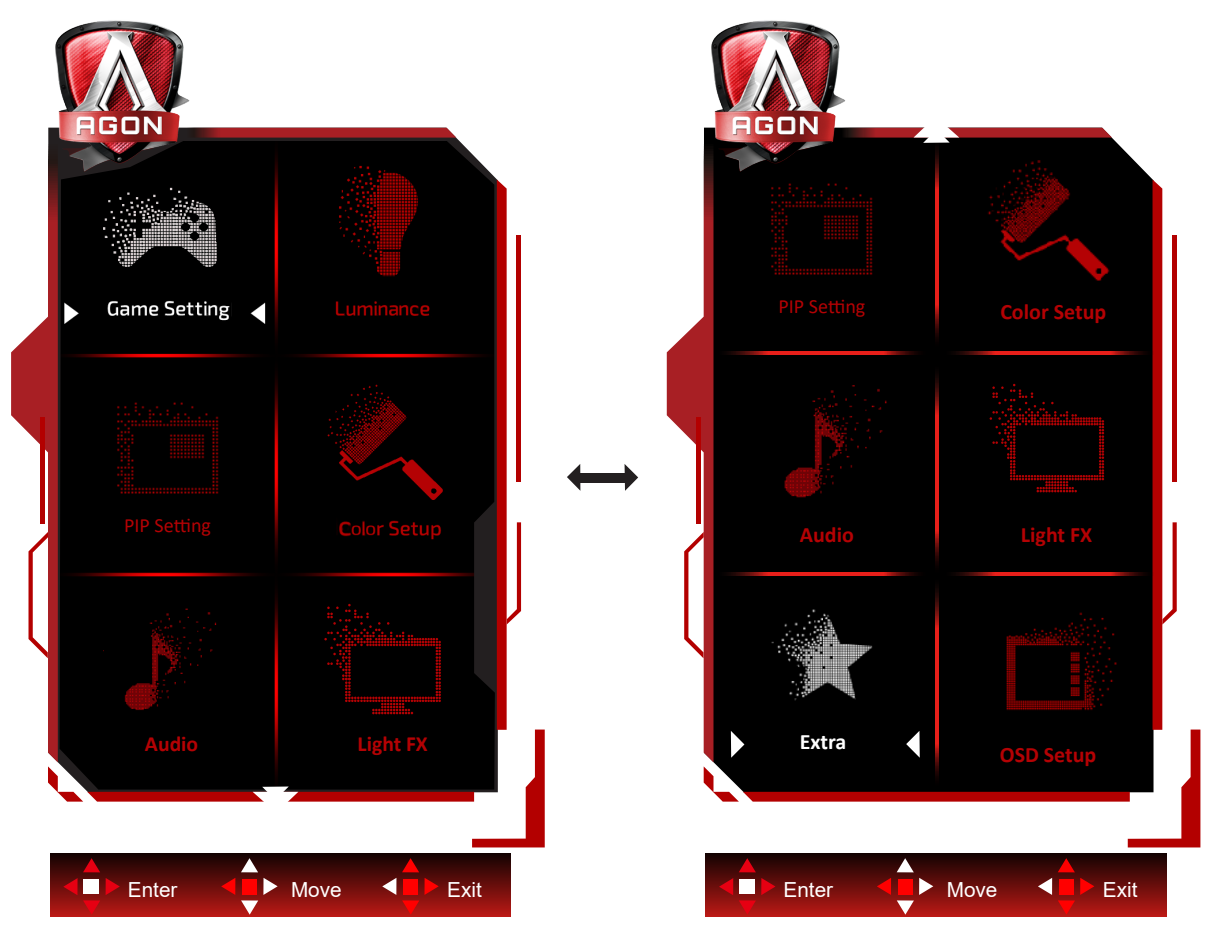

- 3). Presione el botón MENÚ para activar la ventana OSD.
- 4). Siga la guía de botones para mover o seleccionar (ajustar) la configuración del menú OSD..
- 5). Función de bloqueo y desbloqueo de los menús OSD: Para bloquear o desbloquear el menú OSD, presione sin soltar el botón Abajo durante 10 segundos mientras la función OSD no está activa.

#### **Notas:**

- 1). Si el producto solamente tiene una entrada de señal, el elemento "Selección de entrada" se deshabilita para realizar el ajuste.
- 2). Modos ECO (excepto el modo Estándar), DCR y modo DCB ; solamente puede existir uno de estos cuatro estados.

<span id="page-26-0"></span>**Game Setting (Configuración de juegos)**

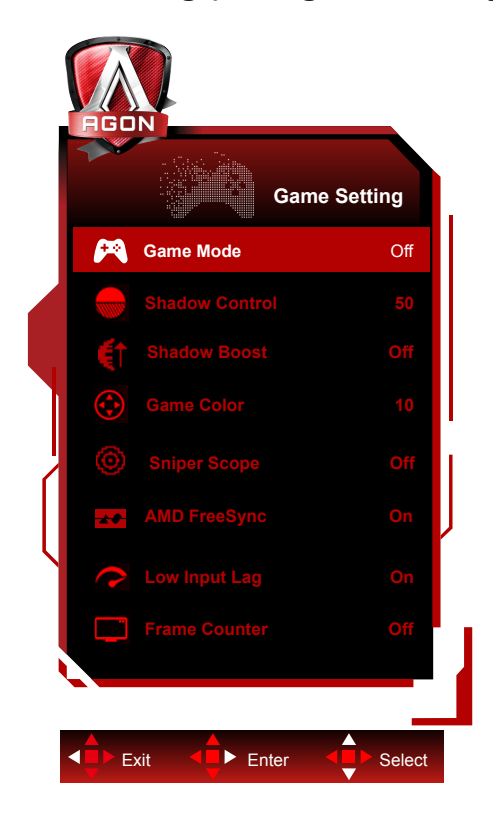

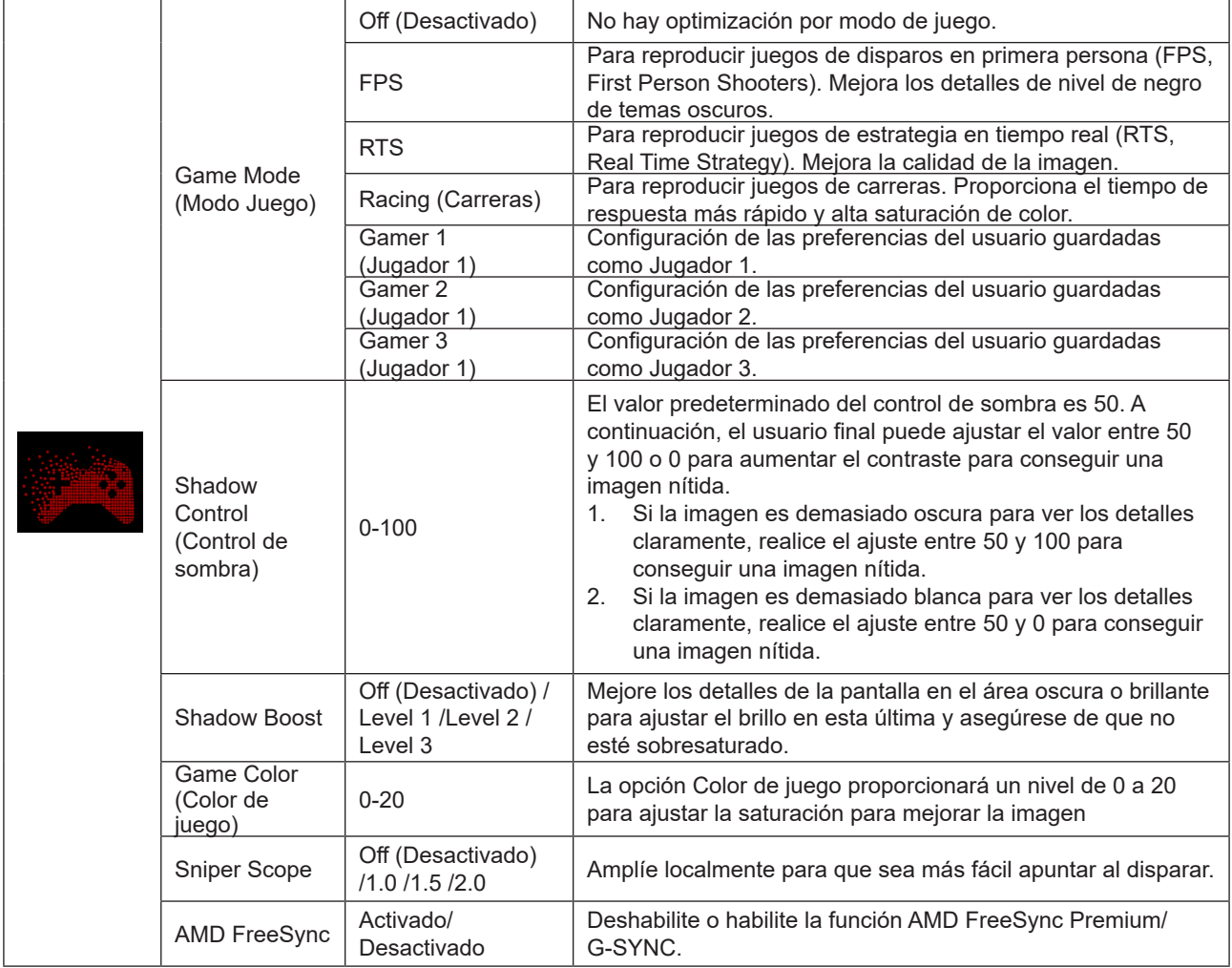

25

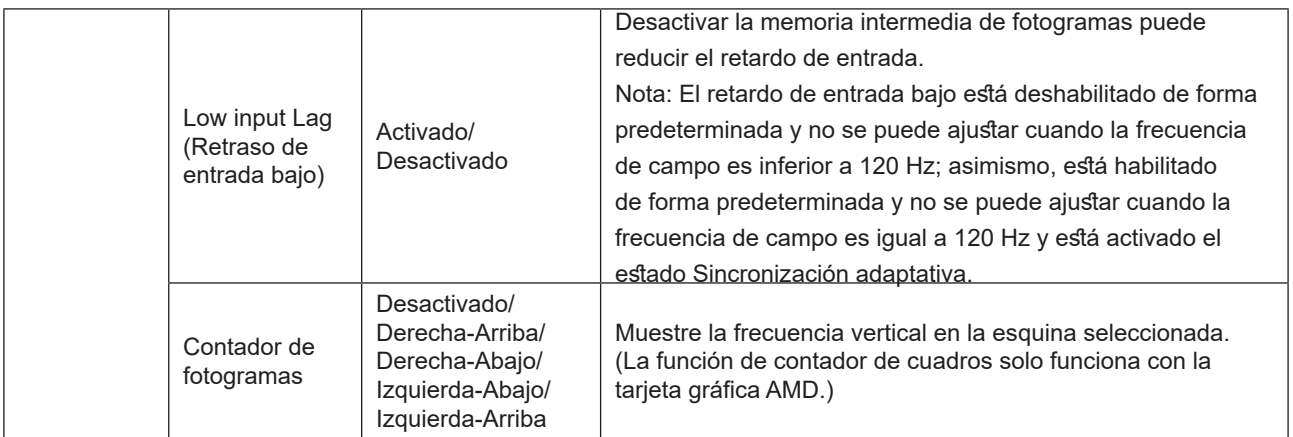

#### **Nota:**

Cuando "Modo HDR"/ "HDR" en "Luminance (Luminancia)" se establece en no desactivado, no se pueden ajustar las opciones "Modo Juego", "Control de sobras" y "Color del juego".

Cuando la opción Espacio de color en Configuración de color se establece sRGB o DCI-P3, los elementos Modo de juego, Control de campo oscuro y Tono de juego no se pueden ajustar.

### <span id="page-28-0"></span>**Luminance (Luminancia)**

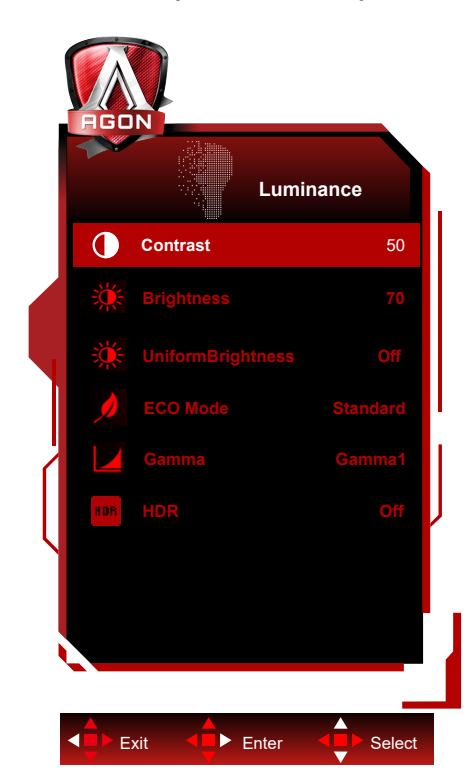

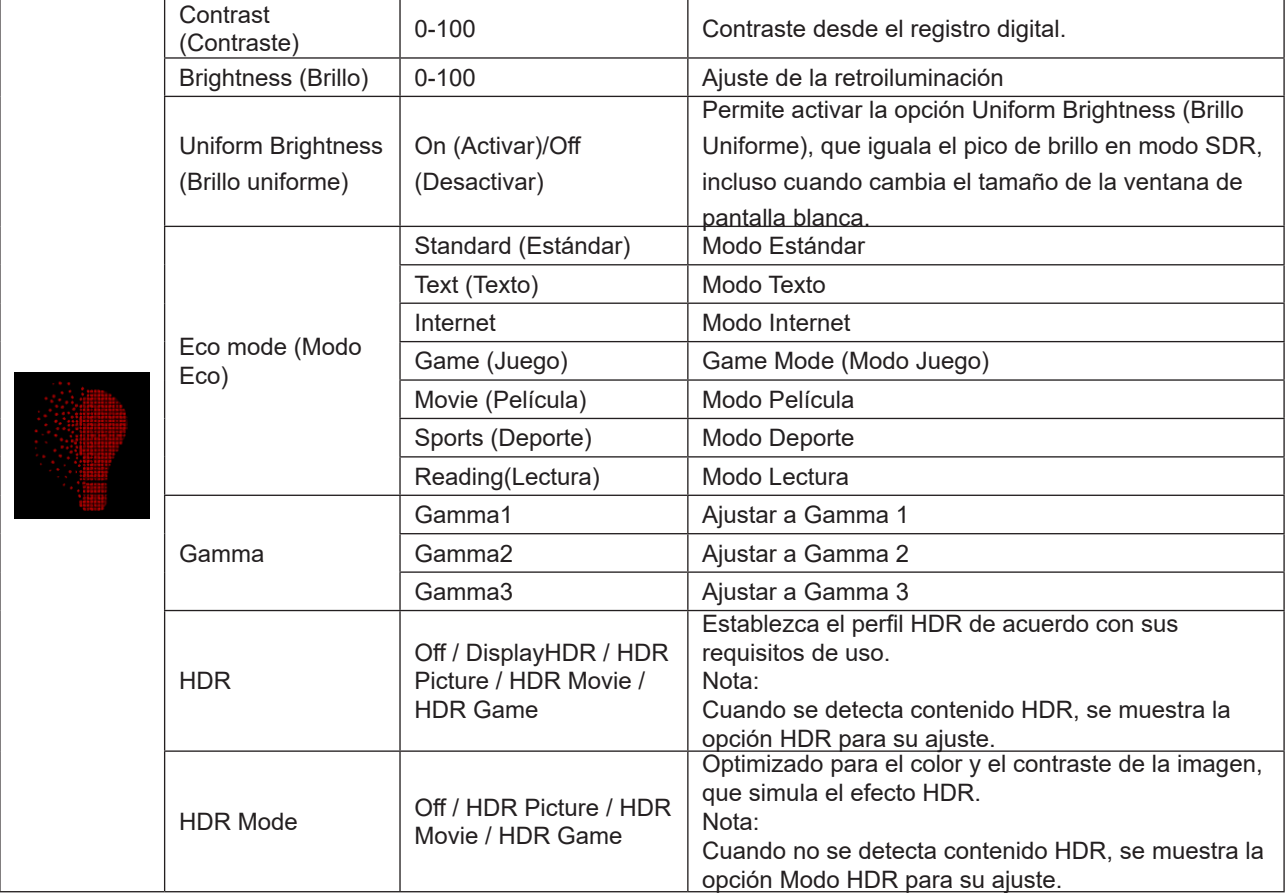

#### **Nota:**

Cuando "Modo HDR" en "Luminance (Luminancia)" se establece en no desactivado, no se pueden ajustar las opciones "Contraste", "Modo Eco" y "Gamma".

Cuando "HDR" en "Luminance (Luminancia)" se establece en no desactivado, no se puede ajustar la opción "Luminance (Luminancia)".

Cuando la opción Espacio de color en Configuración de color está establecida en sRGB o DCI-P3, los elementos Contraste, Modo de escenario de brillo, Gamma y HDR/Modo HDR no se pueden ajustar.

### <span id="page-29-0"></span>**PIP Setting (Configuración PIP)**

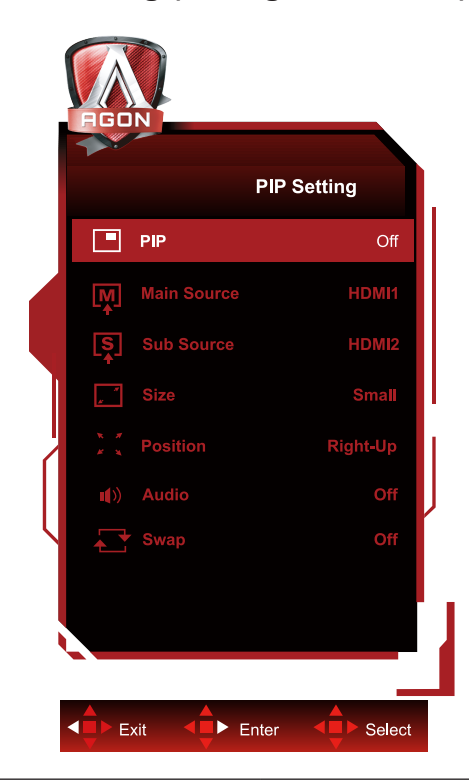

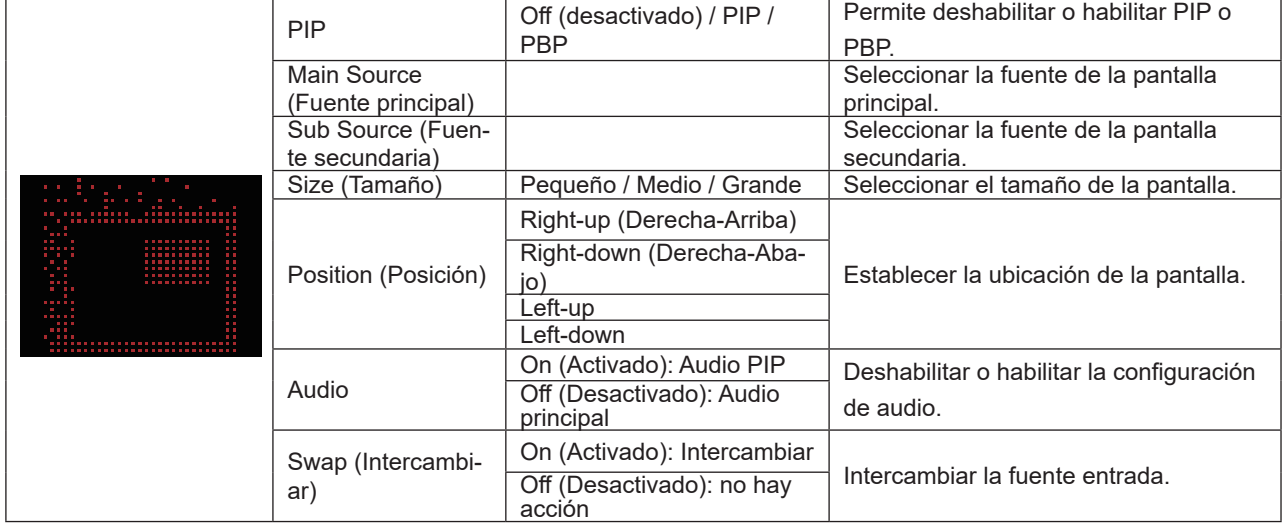

#### **Nota:**

1. Cuando "HDR" en "brillo" se establece en el estado no-off, no se pueden ajustar todos los elementos en "configuración de imágenes incrustadas".

2) Cuando la funcionalidad PIP/PBP está habilitada, algunos ajustes relacionados con el color del menú OSD solamente son válidos para la pantalla principal, mientras que la pantalla secundaria no se admite. Por lo tanto, la pantalla principal y la pantalla secundaria pueden tener colores diferentes.

3) Establezca la resolución de la señal de entrada en 1720x1440 a 60 Hz en PBP para lograr el efecto de visualización deseado.

4) Cuando la funcionalidad PBP/PIP está habilitada, la compatibilidad de la fuente de entrada de la pantalla principal o de la pantalla secundaria se muestra en la siguiente tabla:

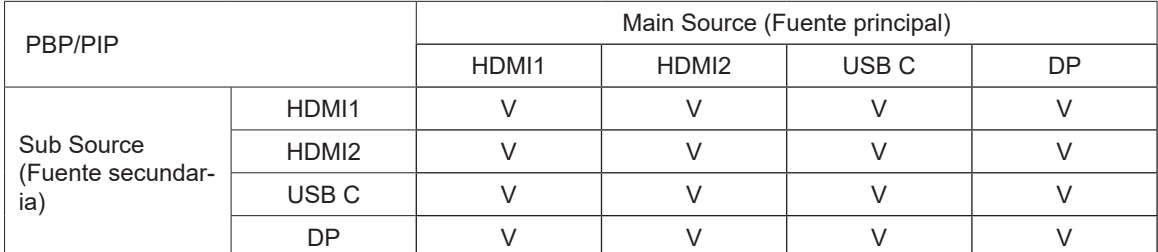

<span id="page-30-0"></span>**Color Setup (Configuración de color)**

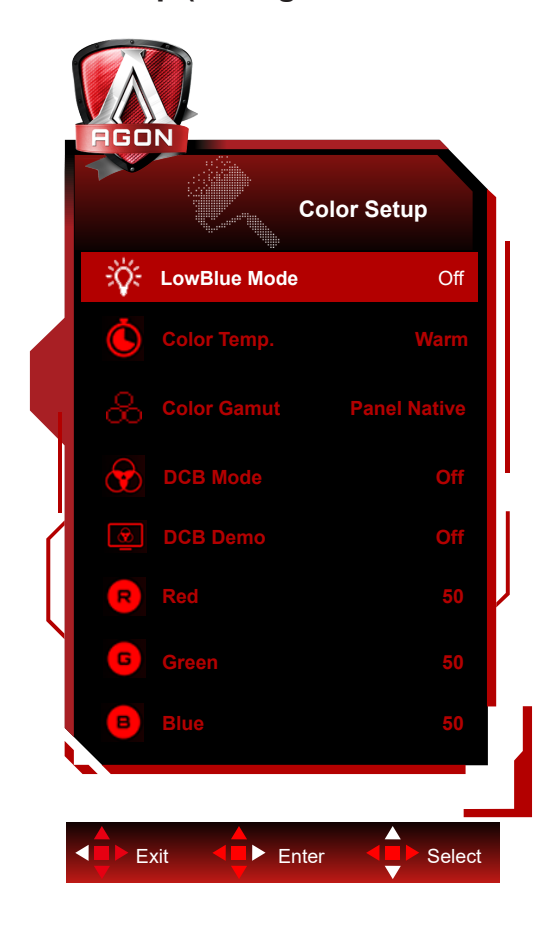

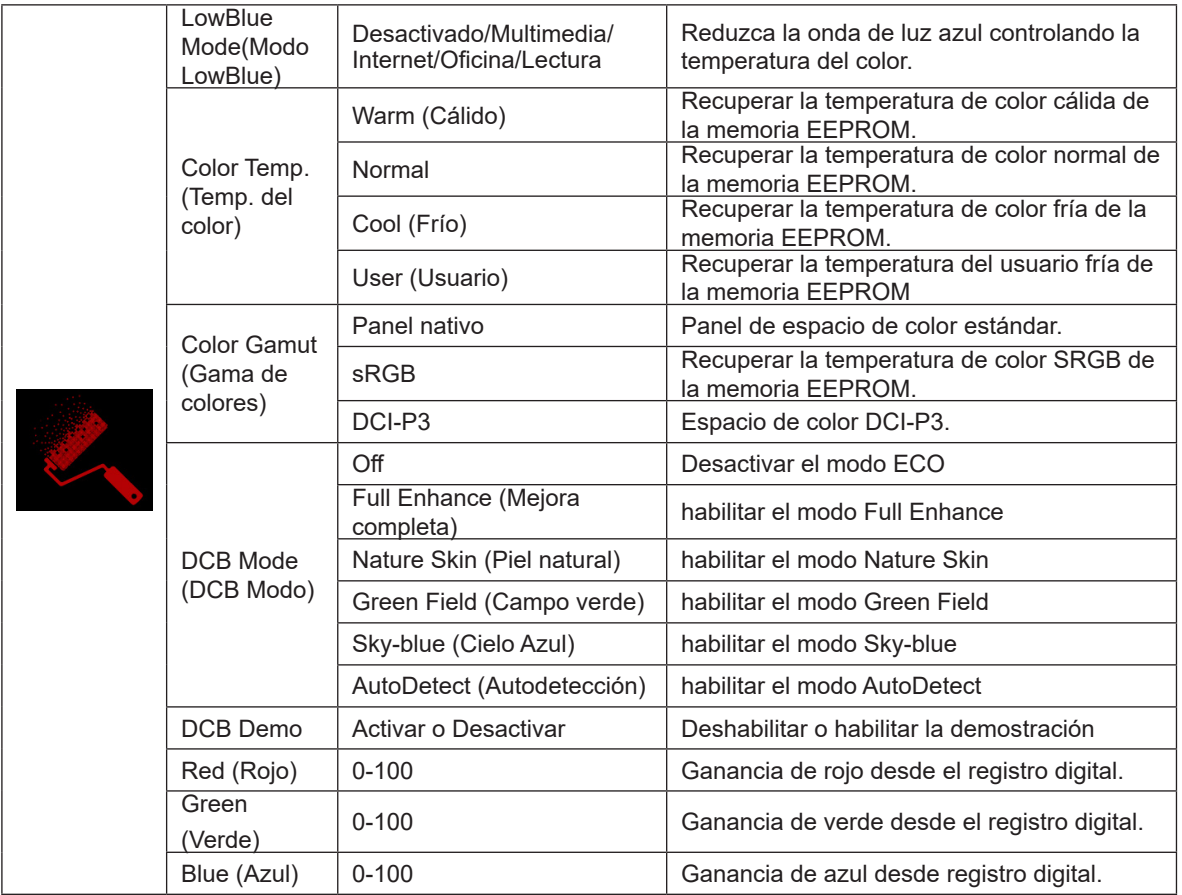

**Nota:** 

Cuando "Modo HDR" o "HDR" en "Luminance (Luminancia)" se establece en no desactivado, no se puede ajustar ningún elemento bajo "Configuración de color".

Cuando Color Space (Espacio de color) se establece en sRGB o DCI-P3, no se puede ajustar ninguno de los demás elementos de Color Settings (Configuración de color).

### <span id="page-32-0"></span>**Audio**

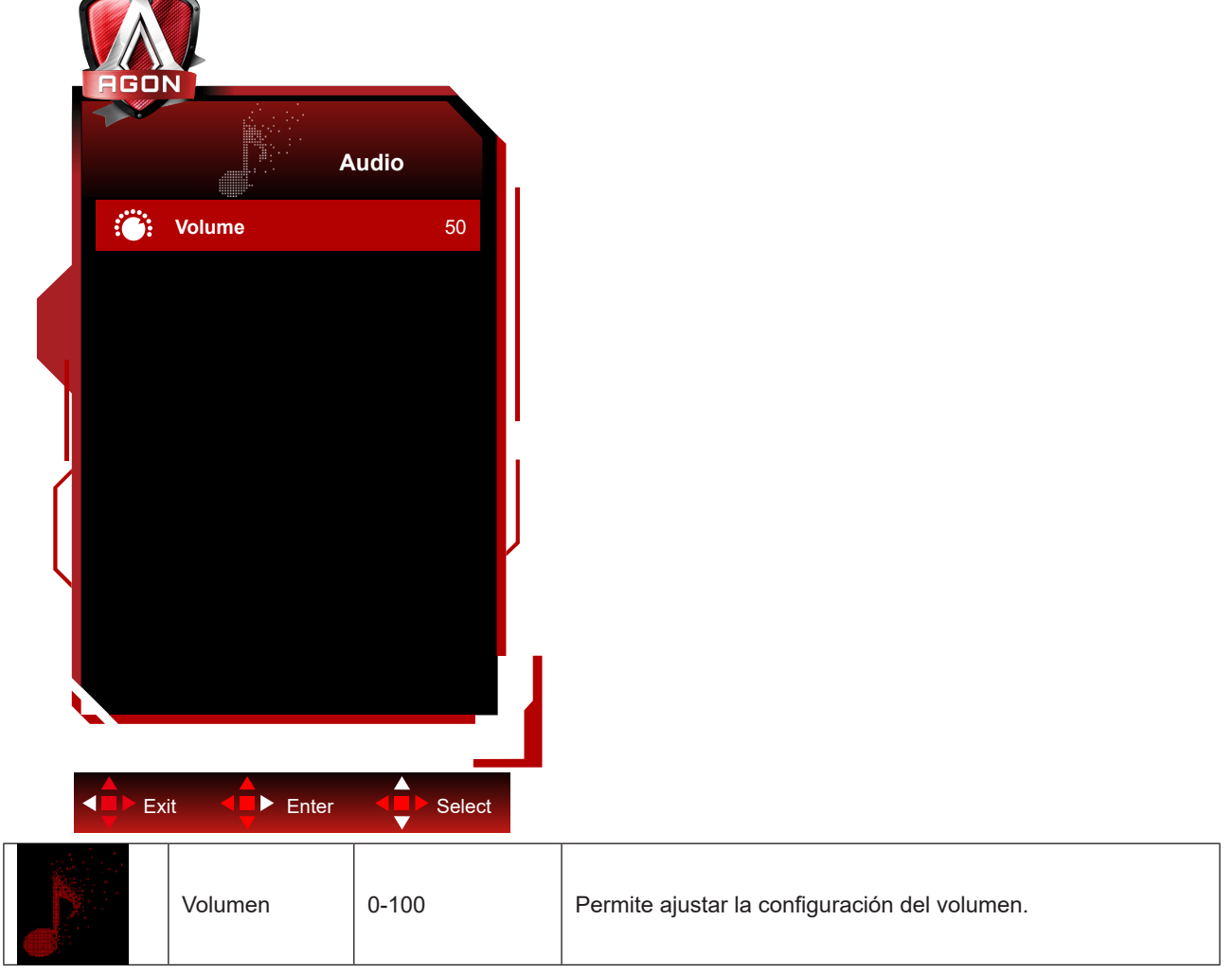

### <span id="page-33-0"></span>**Light FX**

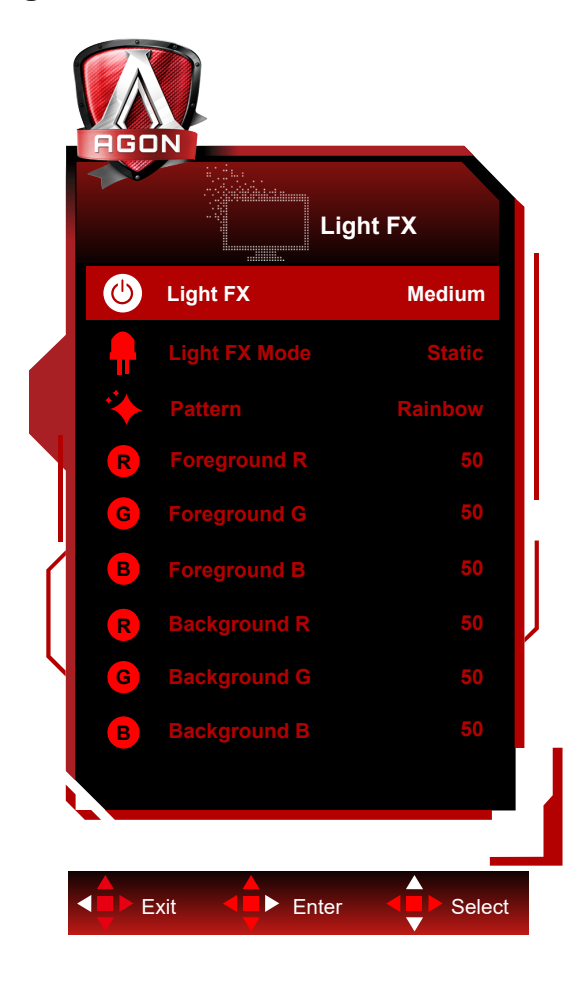

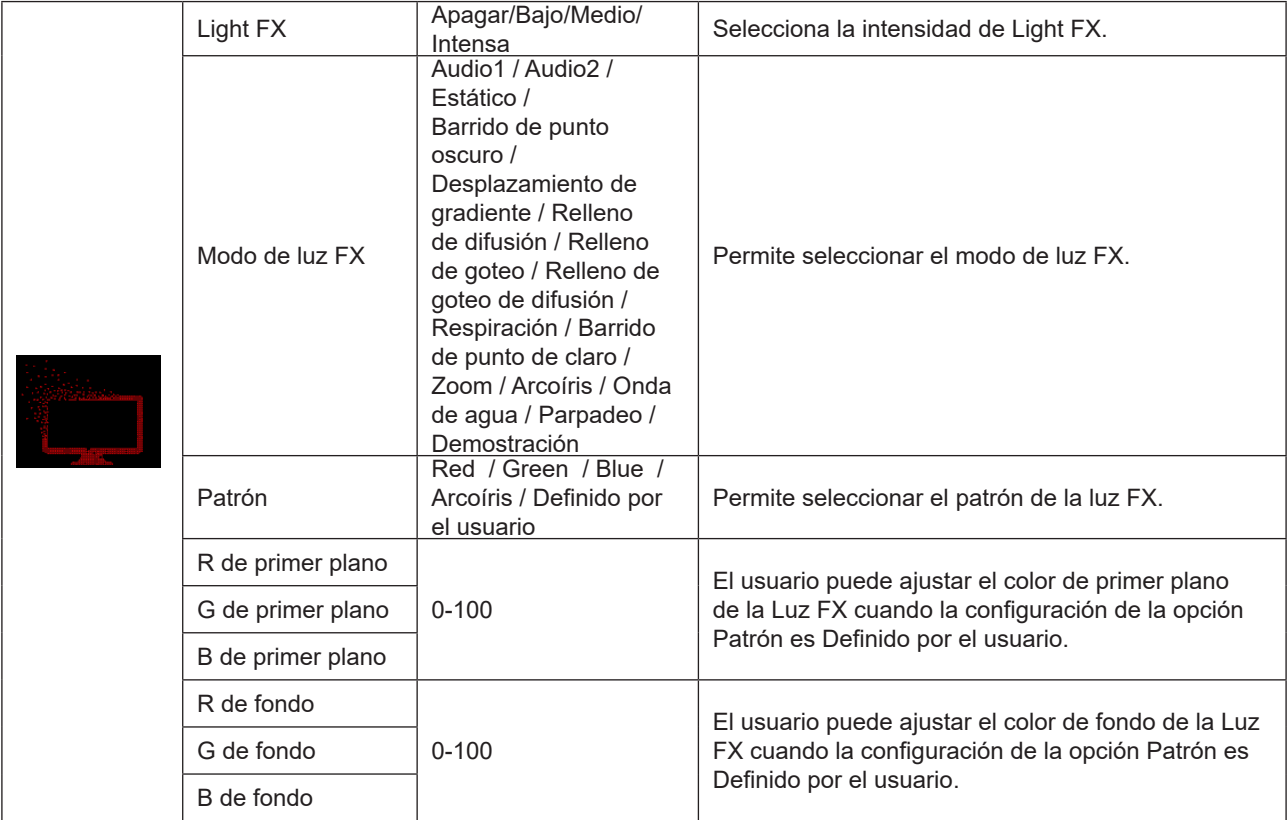

### <span id="page-34-0"></span>**Extra**

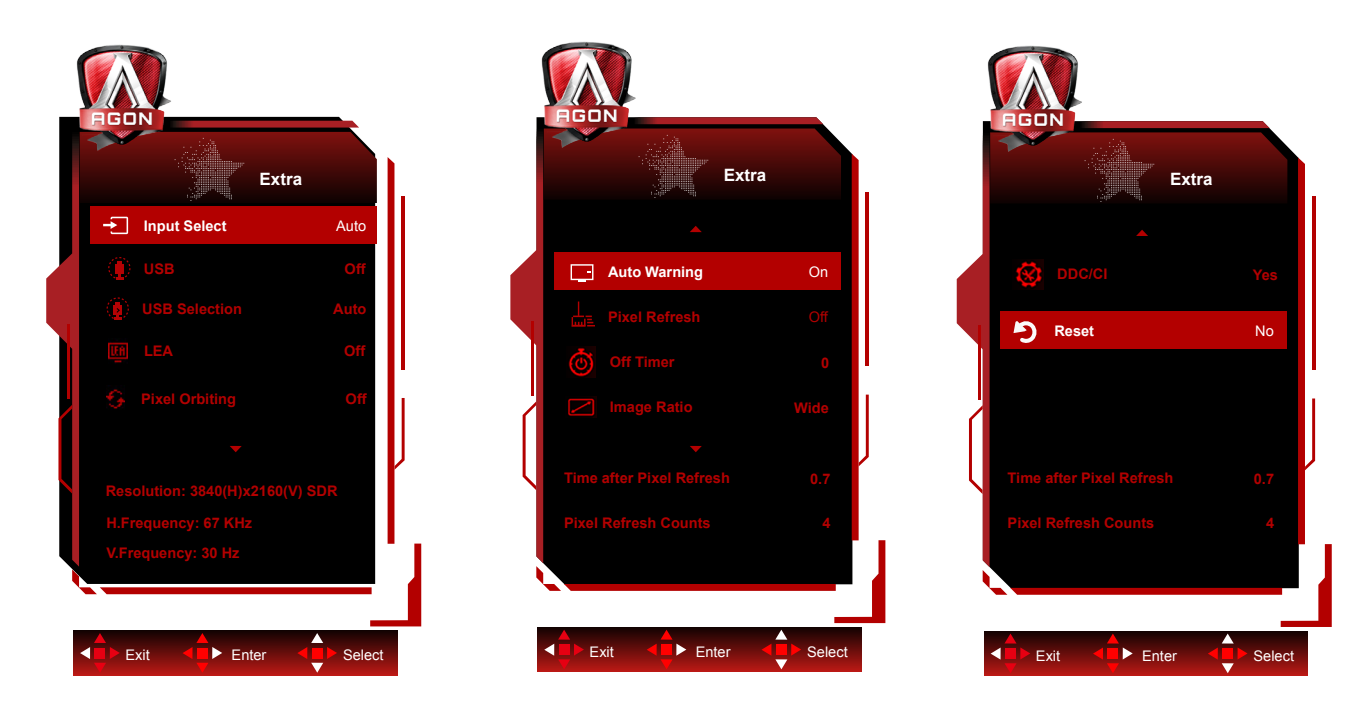

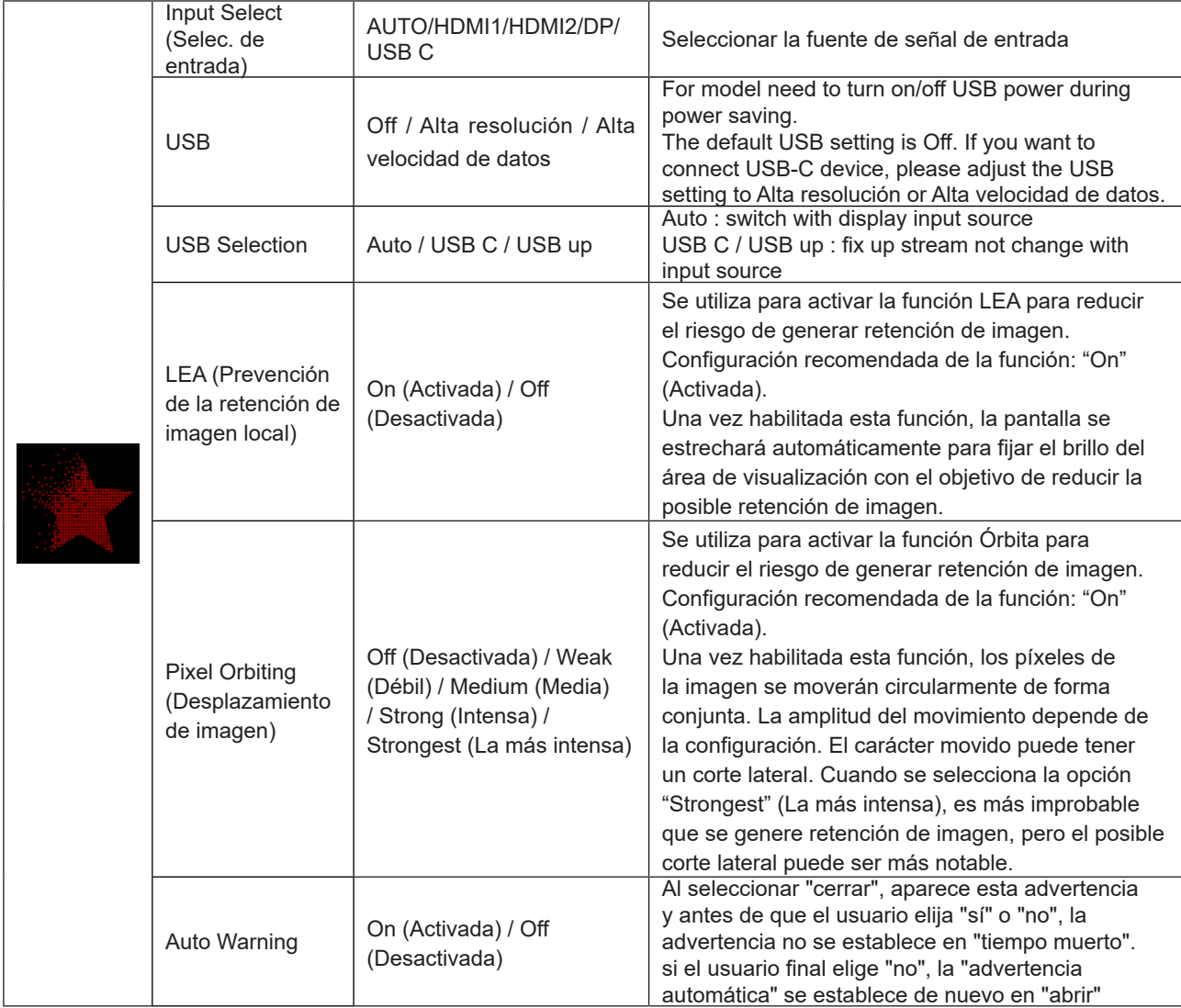

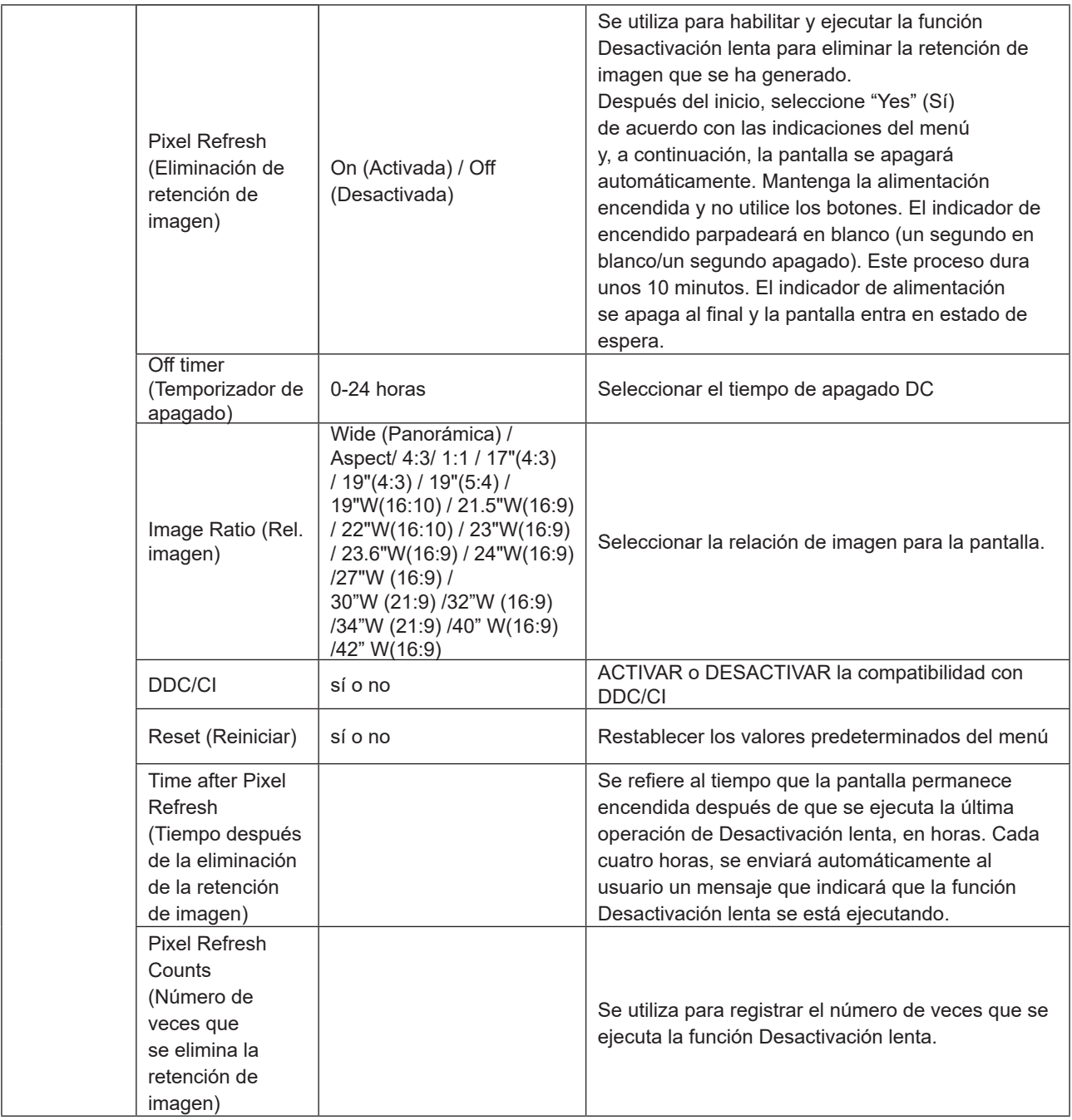

\*: Entrada de señal USB C (DP Alt), y "USB" está configurado en "High-res", la resolución máxima es 3440x1440 @ 100Hz.

### <span id="page-36-0"></span>**OSD Setup (Configurar OSD)**

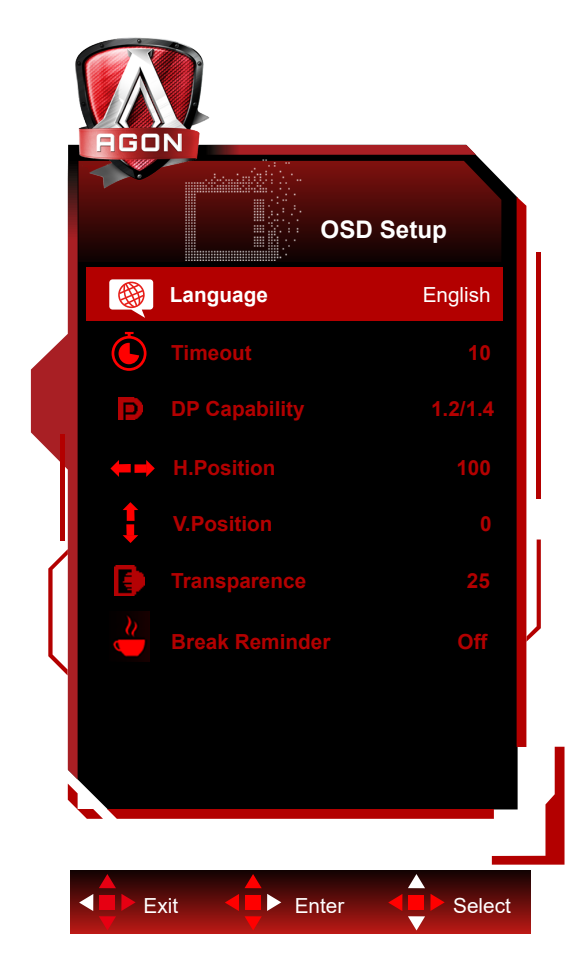

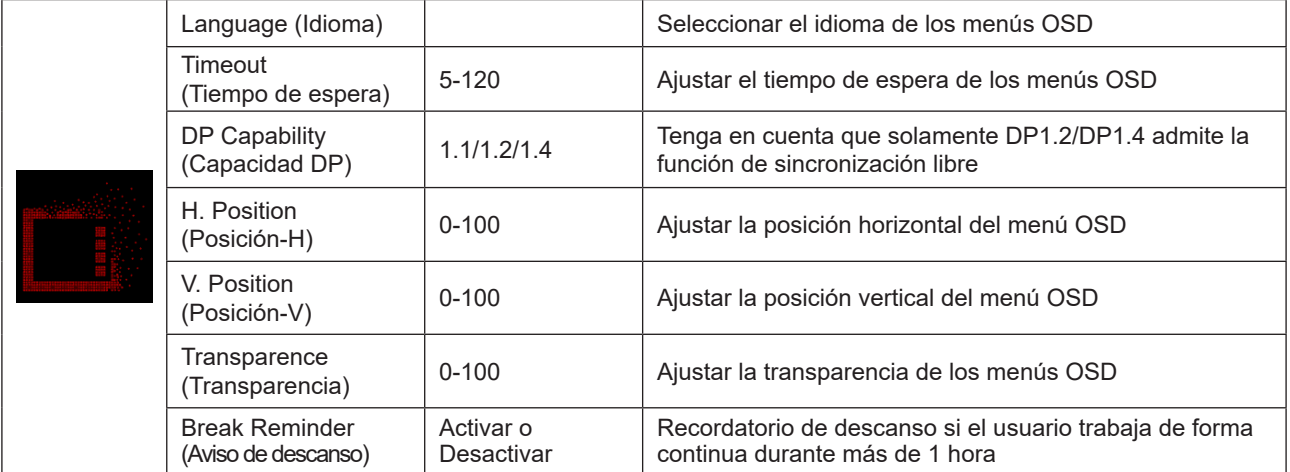

## <span id="page-37-0"></span>**Indicador LED**

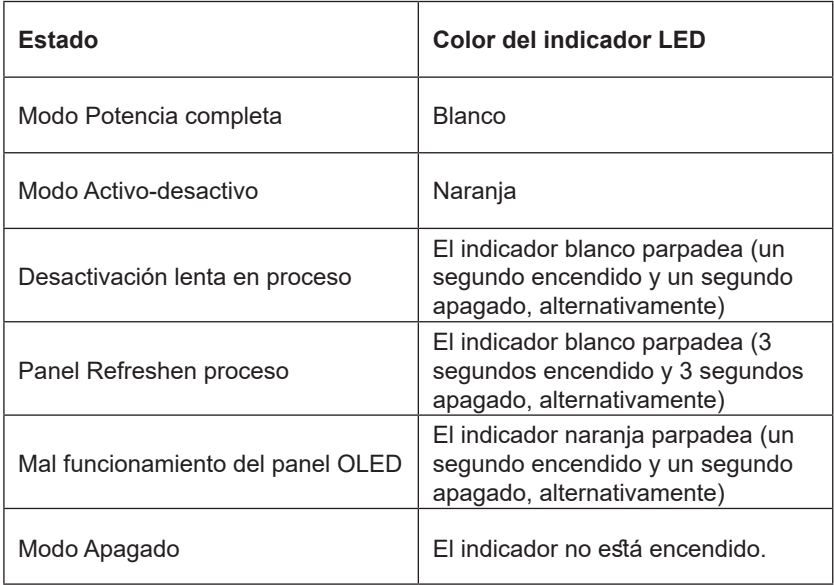

# <span id="page-38-0"></span>**Solucionar problemas**

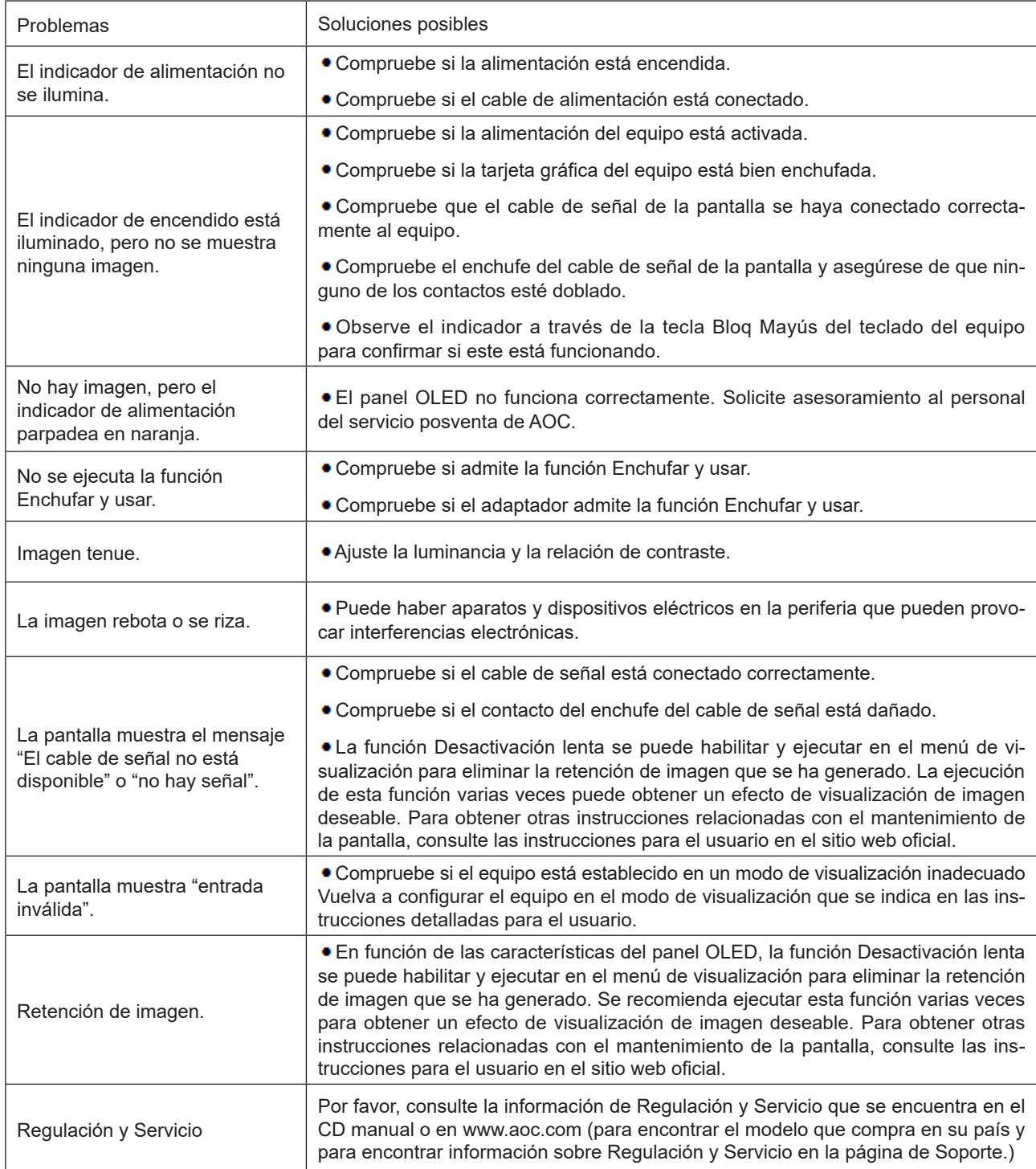

# <span id="page-39-0"></span>**Especificaciones**

## **Especificaciones generales**

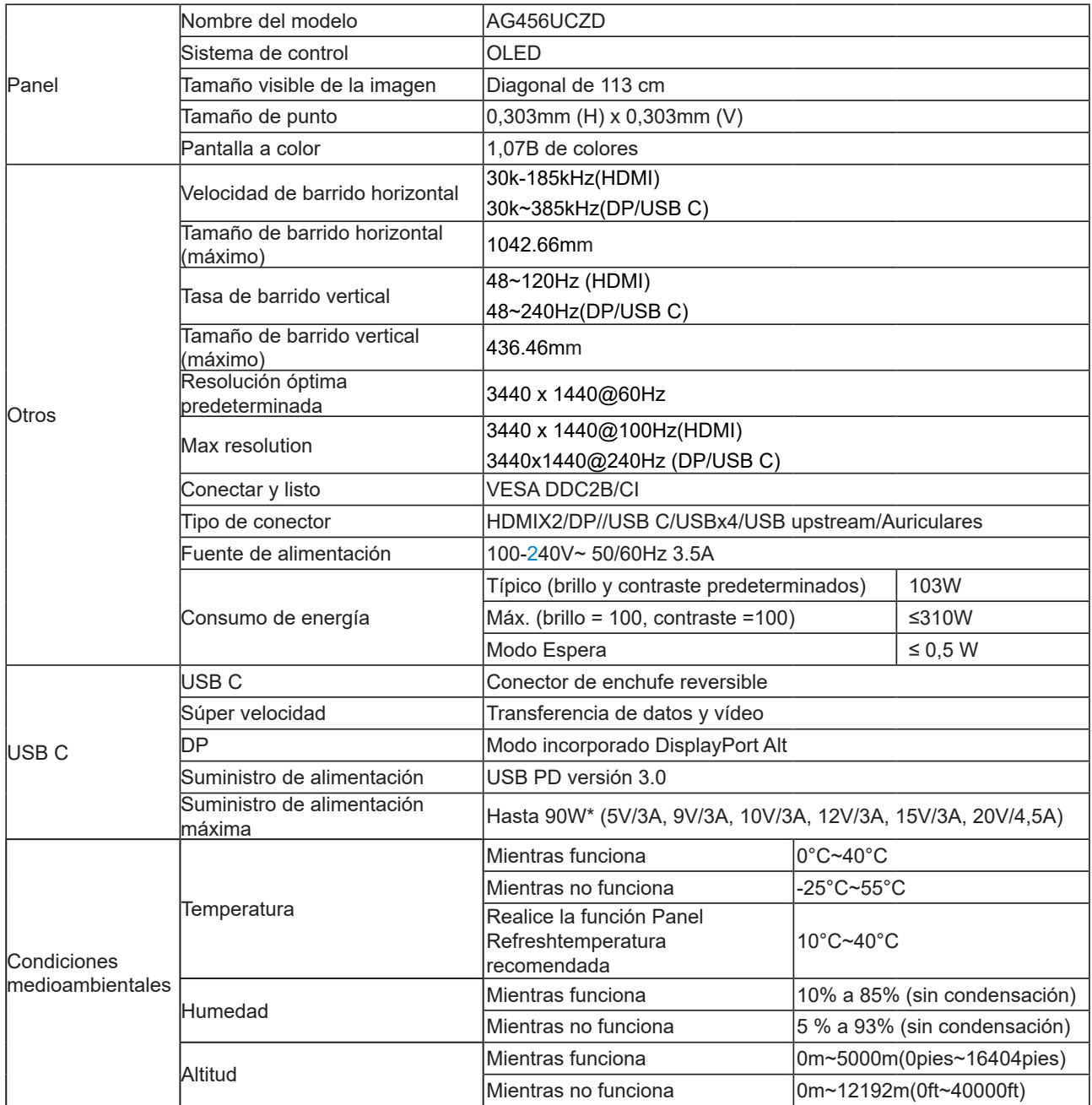

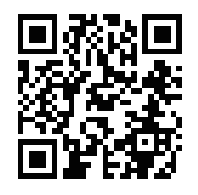

#### Nota:

1). El número máximo de colores de visualización admitidos por este producto es de 1070 millones y las condiciones de configuración son las siguientes (puede haber diferencias debido a la limitación de salida de algunas tarjetas gráficas):

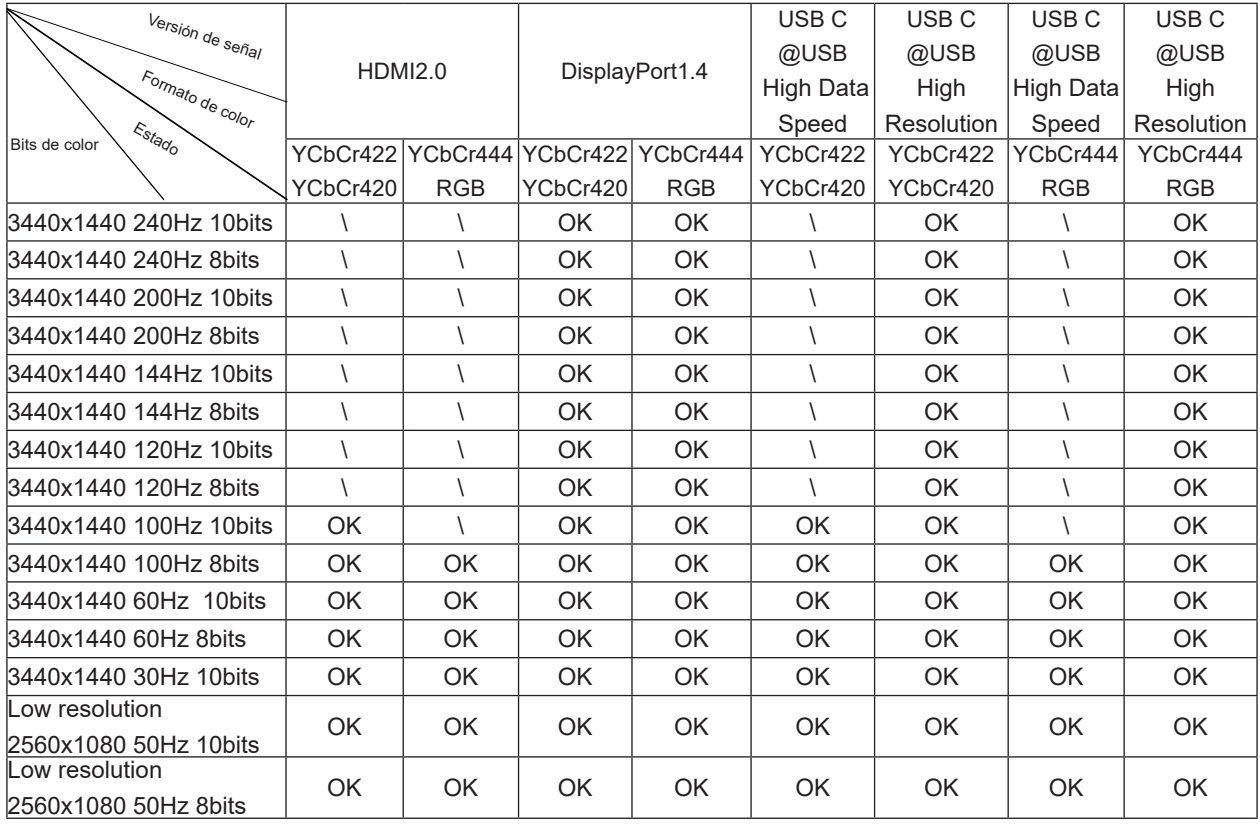

2) Para alcanzar 1070 millones de colores a 240 Hz en WQHD (en formato RGB/YCbCr 4:4:4) para entrada de señal DP 1.4 (HBR3), se debe utilizar una tarjeta gráfica compatible con DSC. Consulte al fabricante de la tarjeta gráfica para conocer la compatibilidad con DSC.

3) .3440x1440@240Hz Se debe utilizar una tarjeta gráfica compatible con dsc. Puede haber diferencias debido a las limitaciones de la salida de algunas tarjetas gráficas. Consulte al fabricante de tarjetas gráficas para obtener soporte DSC

4) interfaz USB c multifuncional, con una potencia máxima de salida de 90w. La Potencia de salida puede variar según el escenario, el entorno o cuando se conecta a diferentes modelos de computadoras portátiles. Los datos específicos se basan en la situación real.

## <span id="page-41-0"></span>**Modos de visualización preconfigurados**

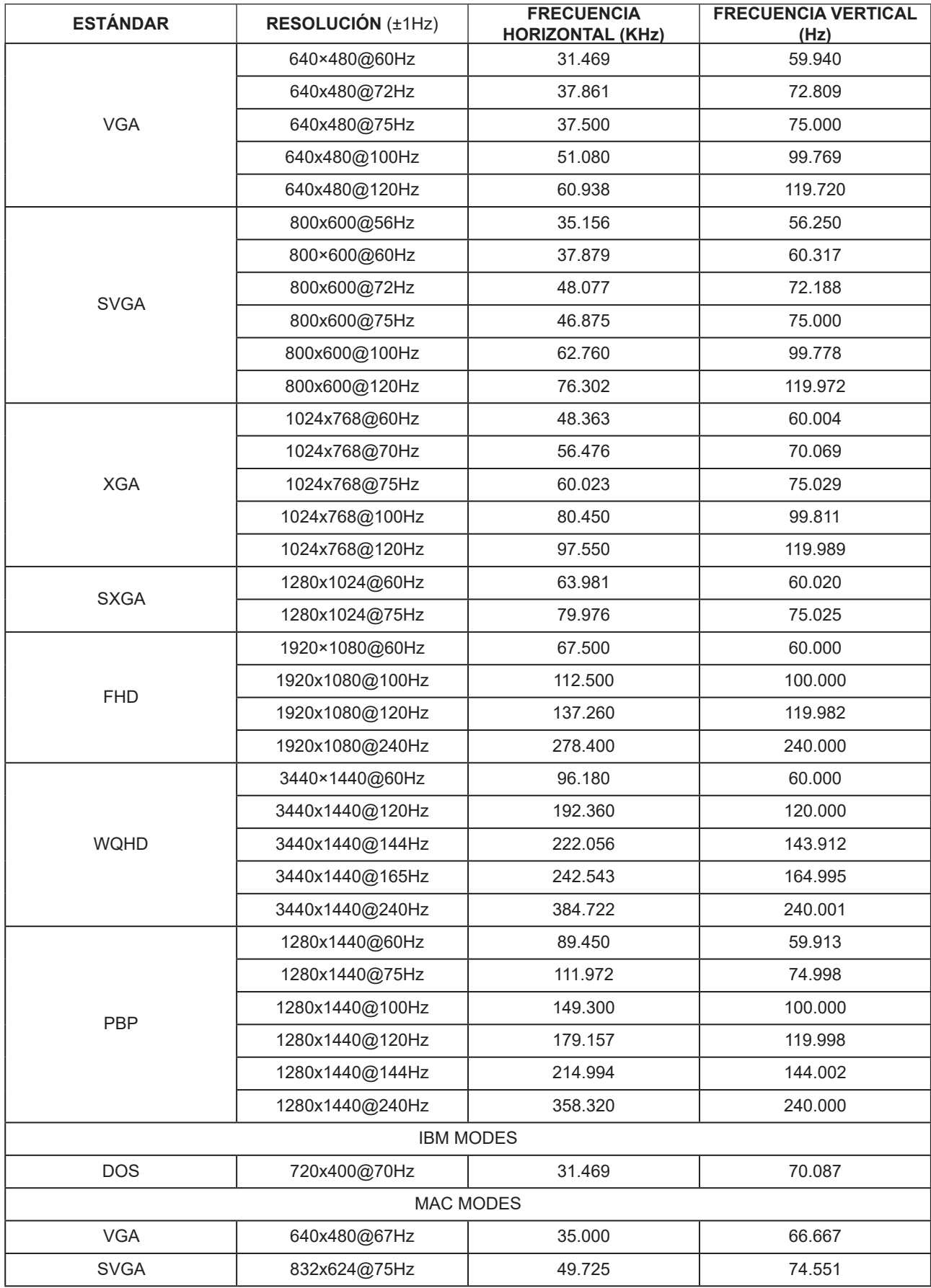

#### Nota:

Según el estándar VESA, puede haber cierto error (+/-1 Hz) al calcular la frecuencia de actualización (frecuencia de campo) de diferentes sistemas operativos y tarjetas gráficas. Para mejorar la compatibilidad, la frecuencia de actualización nominal de este producto se ha redondeado. Remítase al producto real.

## <span id="page-43-0"></span>**Asignaciones de contactos**

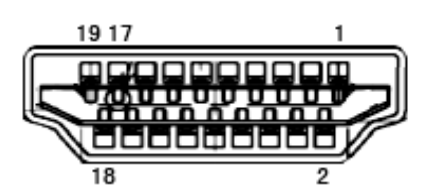

Cable de señal de pantalla en color de 19 contactos

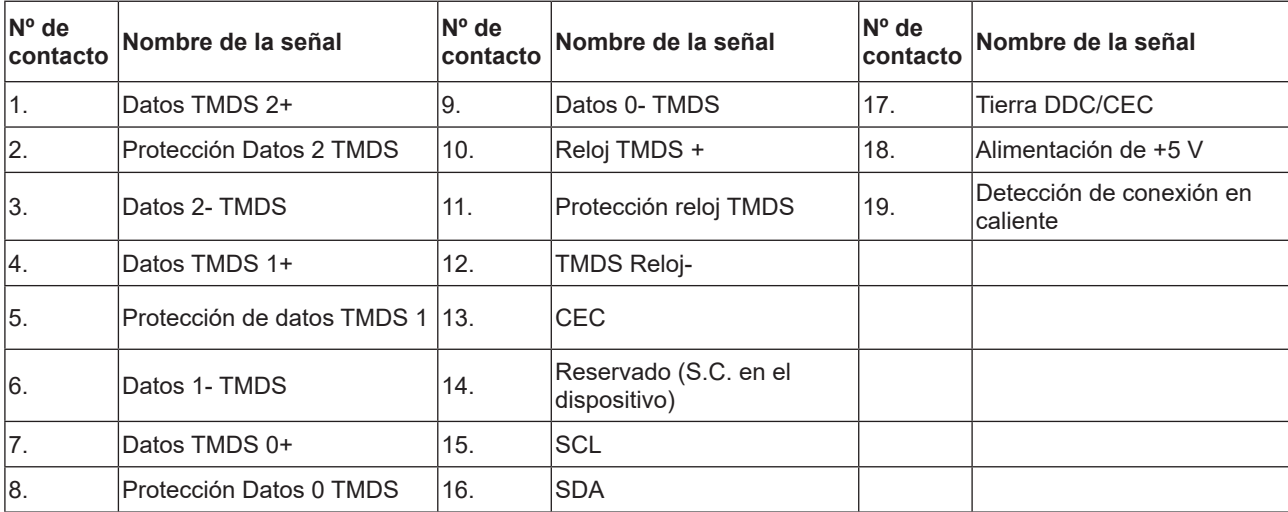

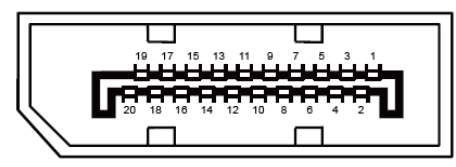

Cable de señal de pantalla en color de 20 contactos

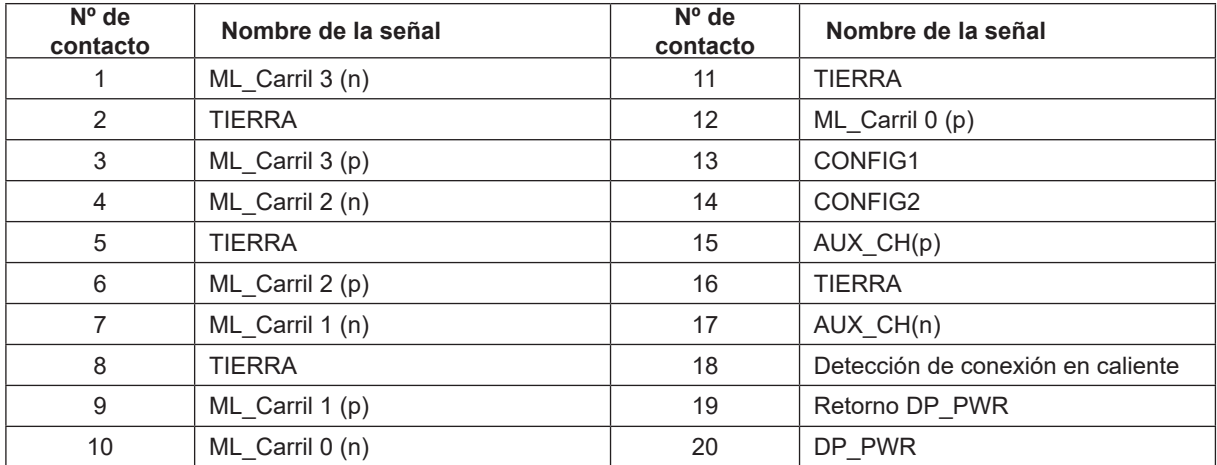

### <span id="page-44-0"></span>**Conectar y listo**

#### **Función DDC2B Conectar y listo**

Este monitor cuenta con las funciones DDC2B VESA según la NORMA DDC VESA. Dicha norma permite al monitor informar al sistema principal de su identidad y, dependiendo del nivel de DDC utilizado, comunicar información adicional sobre sus funciones de visualización.

El DDC2B es un canal de datos bidireccional basado en el símbolo Protocolo I2C. El sistema principal puede solicitar información EDID a través del canal DDC2B.